# Smart at message for kintone

# 利用マニュアル

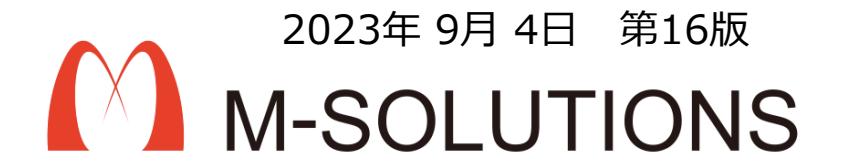

### 以下、本マニュアルの改訂履歴です。

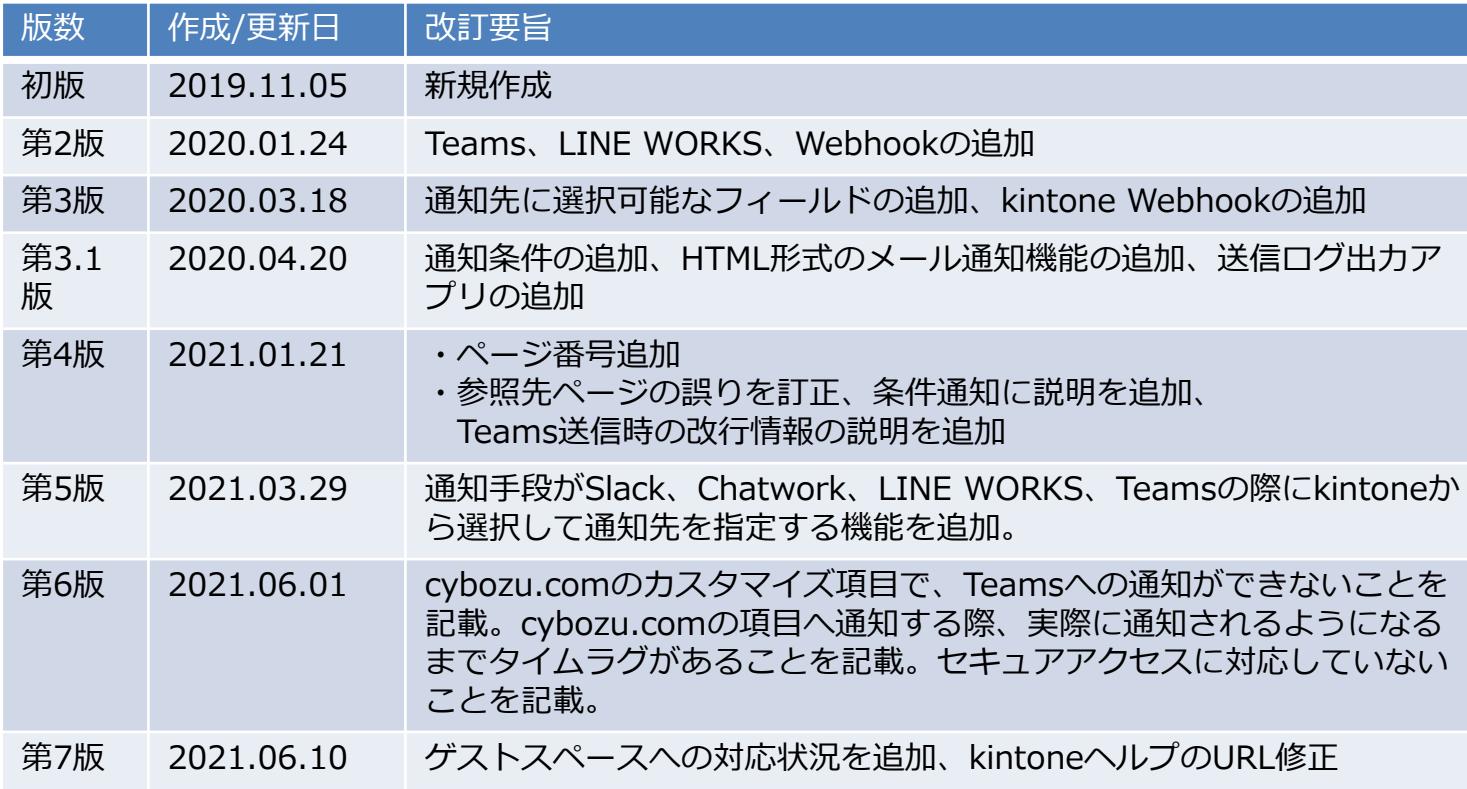

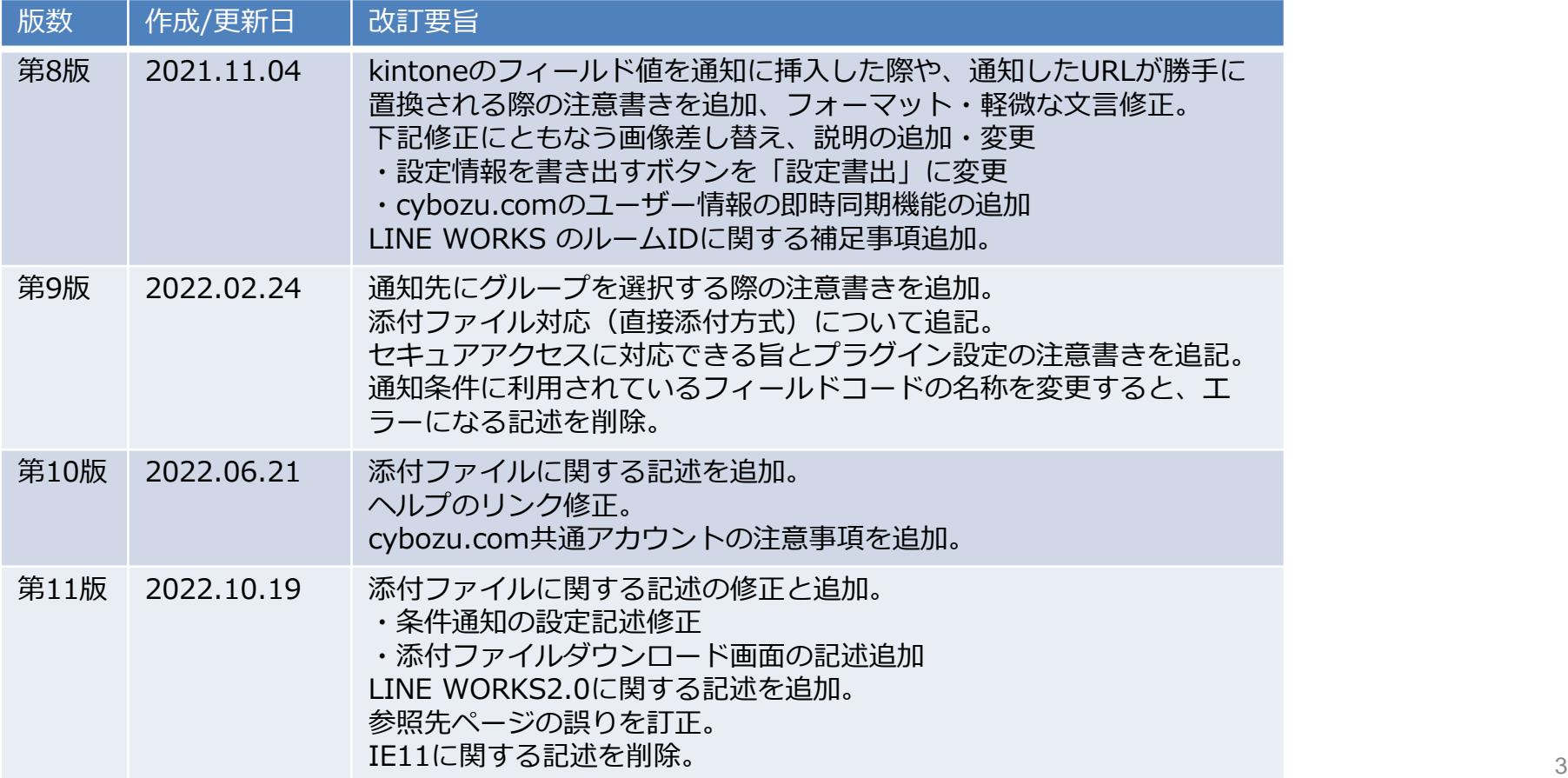

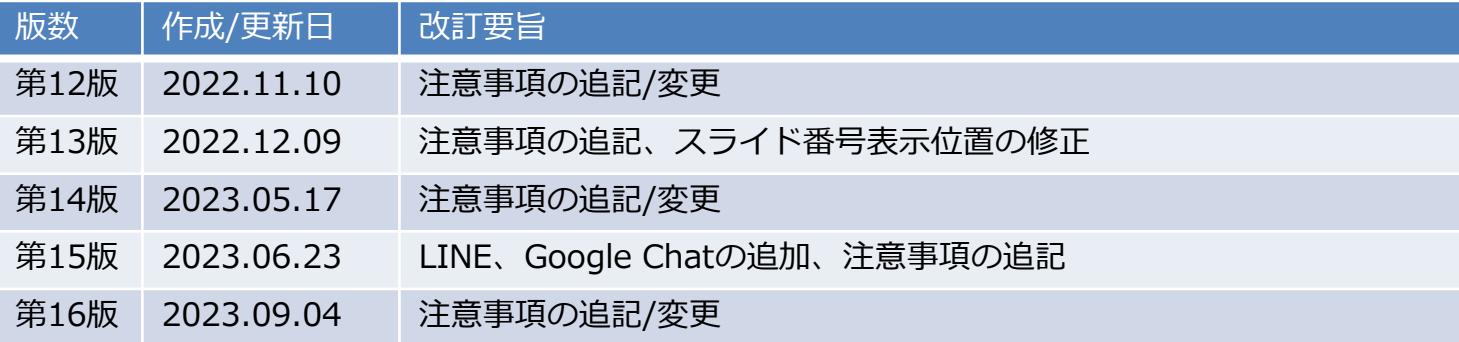

## **環境作成(管理者様向け)**

### **kintoneへのインストール手順**

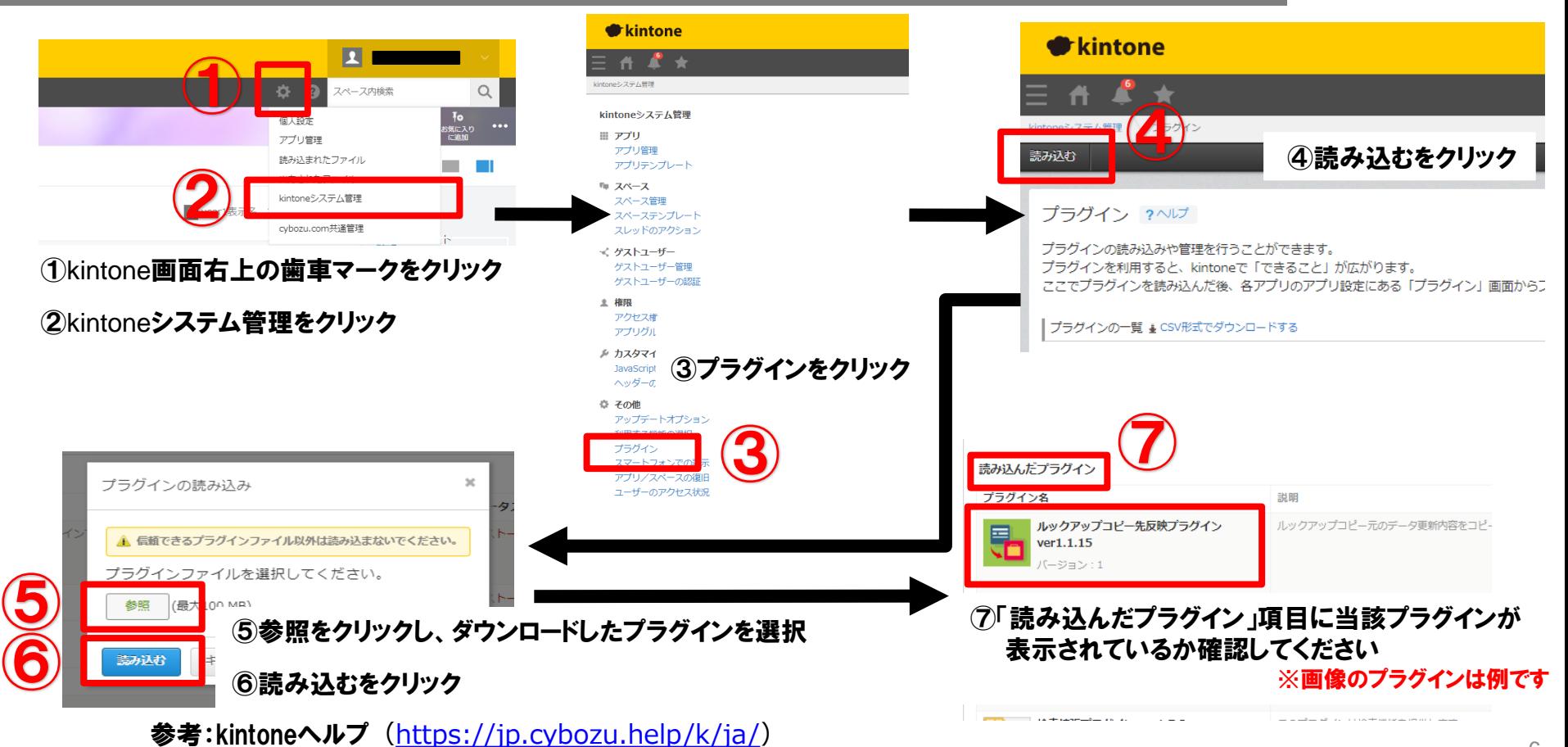

kintone ヘルプ > 管理者ヘルプ > プラグインの管理 > プラグインを追加/削除する(システム管理)

## **アプリ作成1**

### インポート先アプリの作成

kintone ヘルプを参考に、 アプリをはじめから作成します。

参考) kintoneヘルプ (<https://jp.cybozu.help/k/ja/>) kintone ヘルプ > ユーザーヘルプ > アプリの作成と削除>アプリを作成する方法

### **アプリ作成2**

### 通知設定の条件として使用できるフィールド

### 通知を送る条件に使用できるフィールドタイプは以下となります。

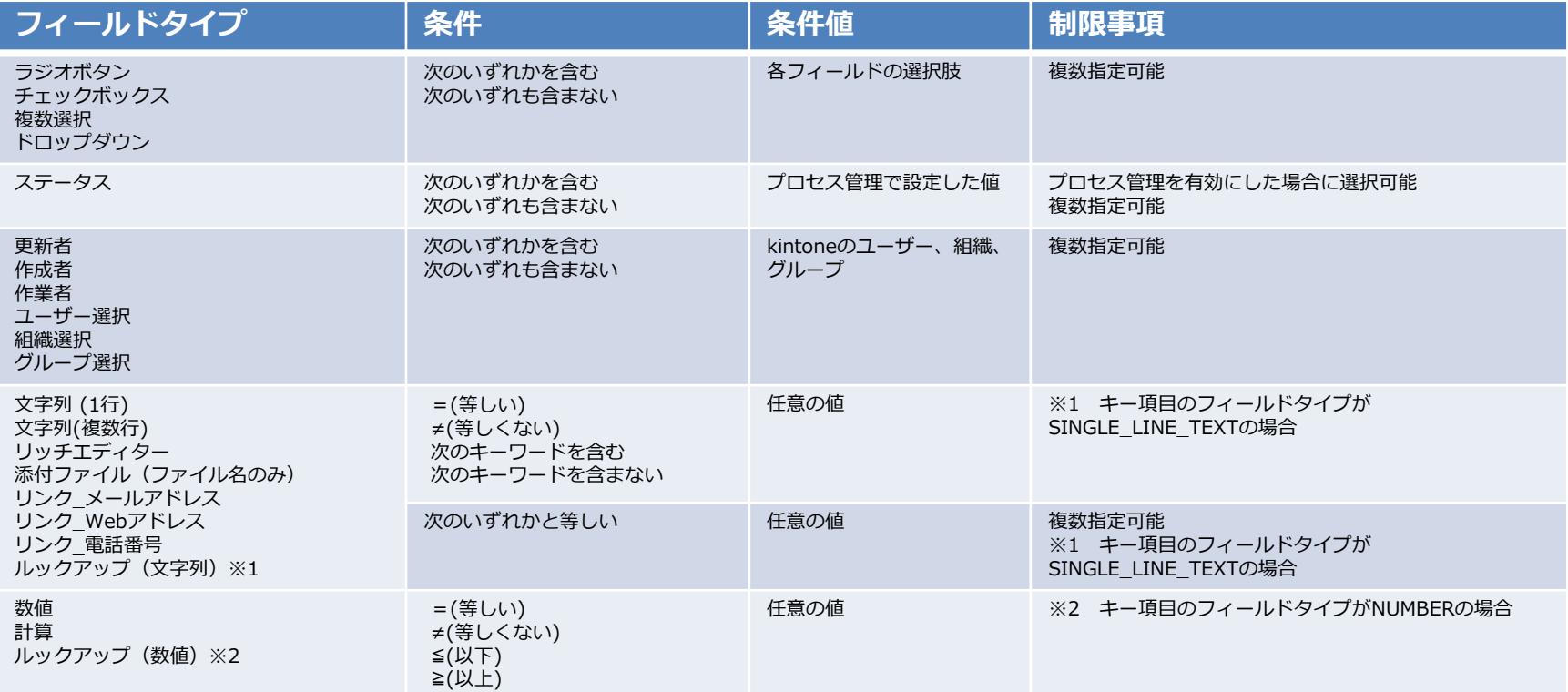

**アプリ作成3**

### 通知先の選択で使用できるフィールド

通知先をフィールドをもとに指定する場合に使用できるフィールドタイプは以下となります。 サブテーブル内のフィールドも選択可能です。

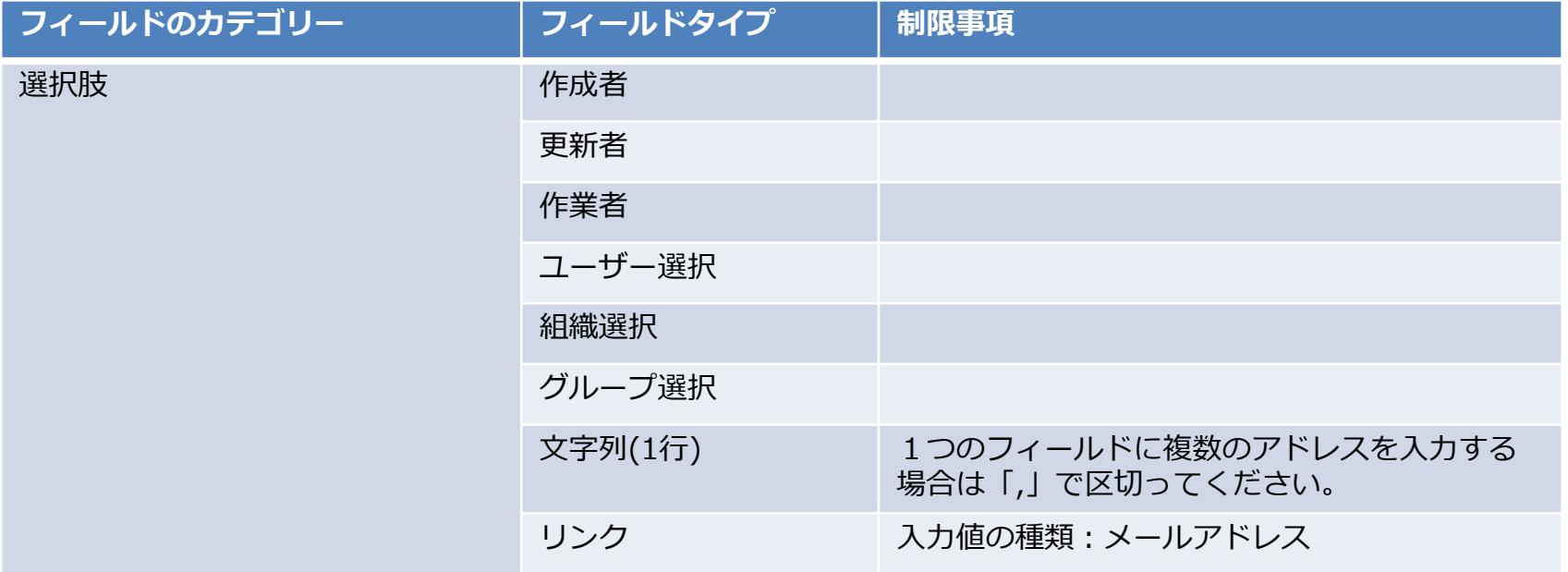

### **作成したアプリに、 プラグインを追加**

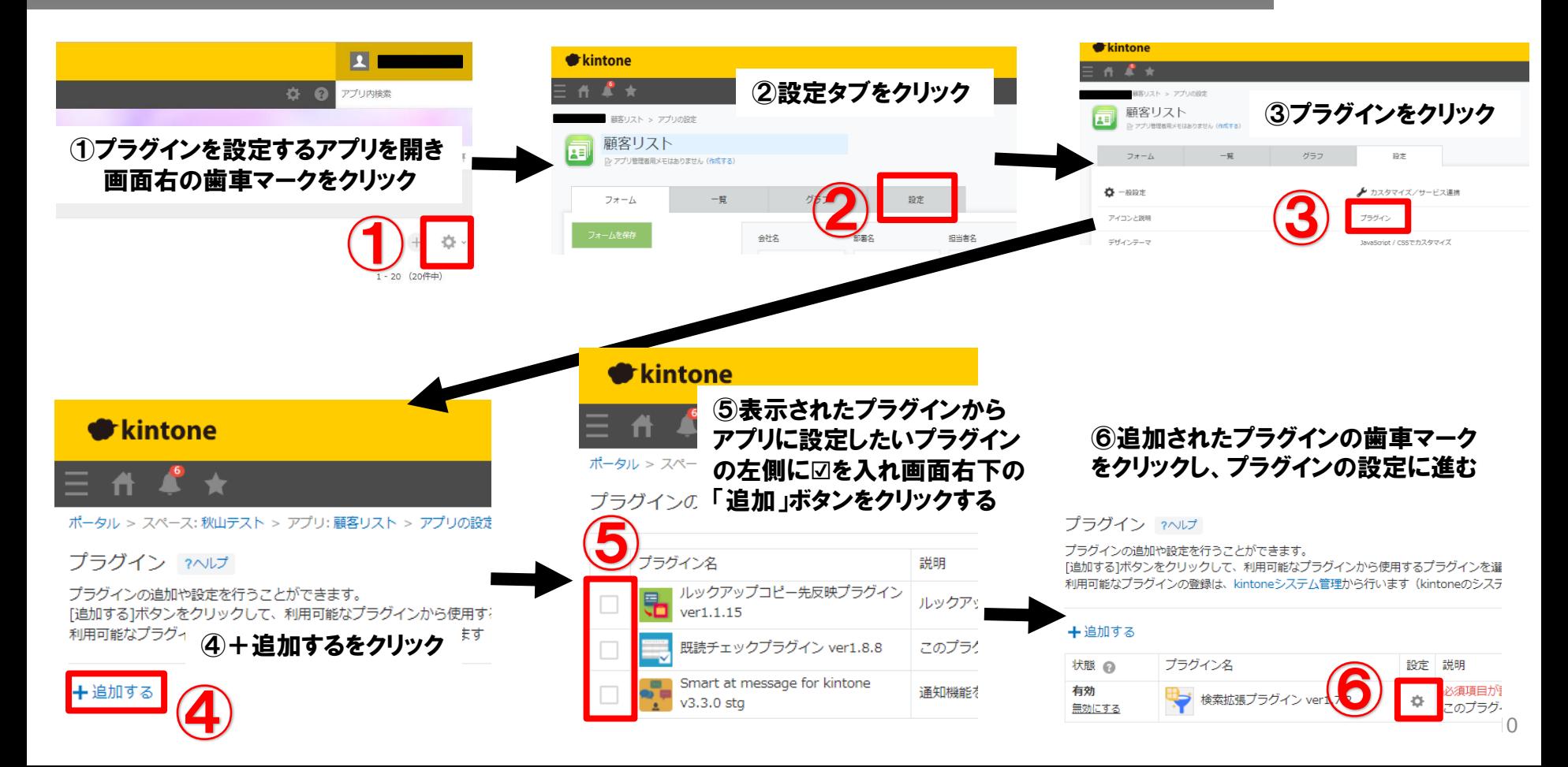

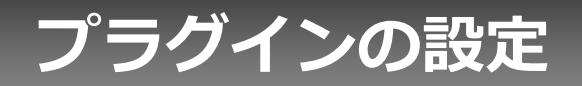

### **プロダクトキー設定方法**

プロダクトキーは保存時に自動生成されます。

プラグインを複数アプリに適用する場合、生成されたプロダクトキーをコピーし貼り付けて保存してください。

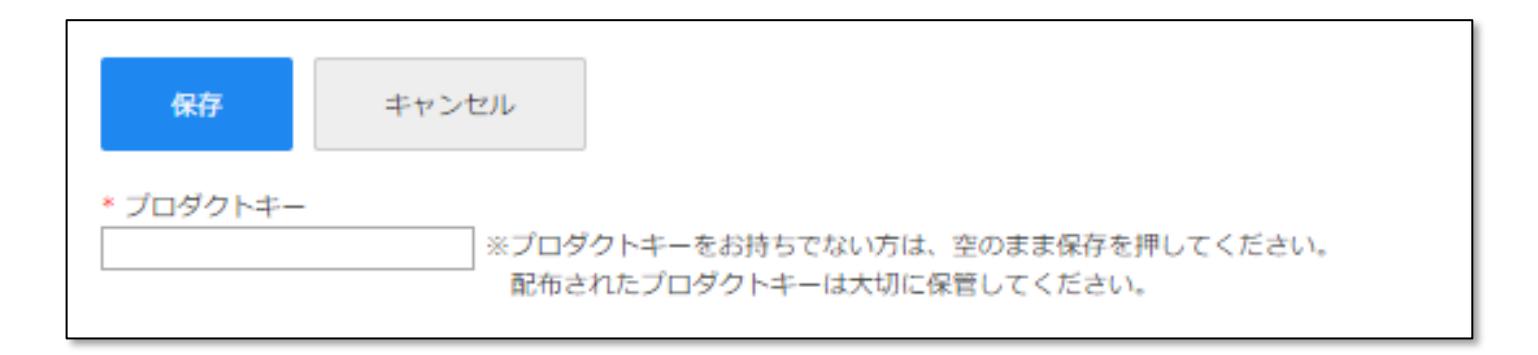

※初回設定時にプロダクトキーが表示されますので、忘れないよう保管してください。プロダクトキーが わからなくなってしまった場合は、サポートへお問い合わせいただきドメインをお知らせください。

添付ファイル取得用APIトークン

 $\textcircled{\textbf{1}}$ 

①添付ファイル取得用APIトークン 通知に添付ファイルを付ける場合、kintone から ファイルを取得するための API トークンを設定 します。

※APIトークンの発行方法については 別紙の参考資料をご参照ください。

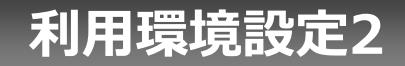

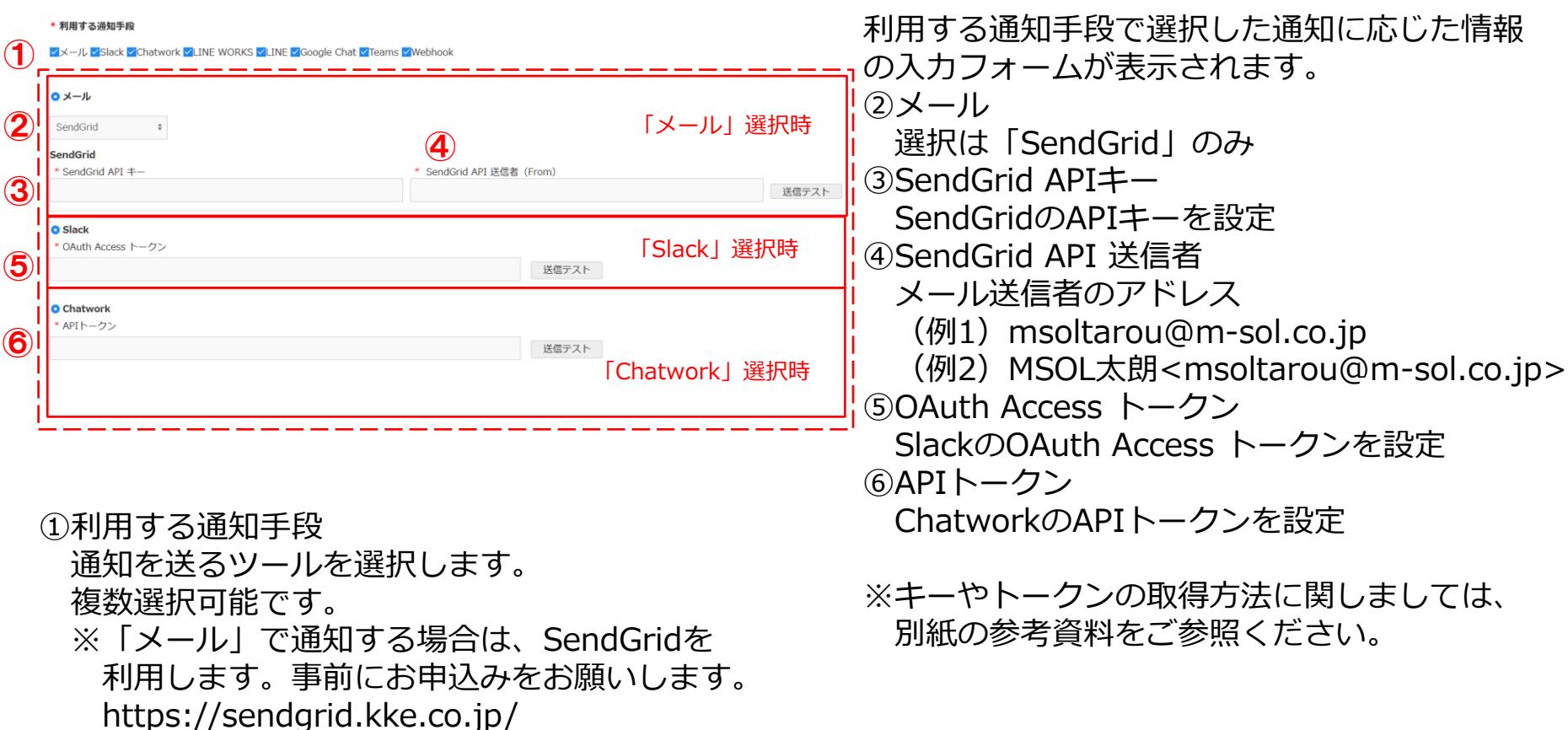

#### 「LINE WORKS1.0」選択時

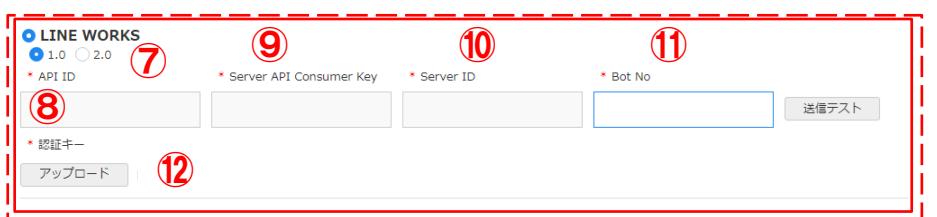

#### 「LINE WORKS2.0」選択時

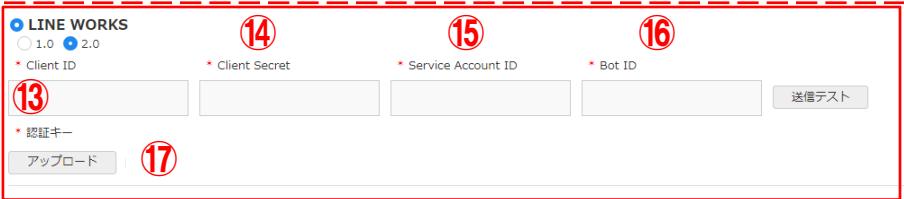

⑦1.0/2.0 ※LINE WORKS API 1.0 は、2023年4月30日で終了 APIのバージョンを選択

※設定値等の取得方法に関しましては、 別紙の参考資料をご参照ください。

[LINE WORKS API 1.0 ] ⑧API ID

LINE WORKSのAPI IDを設定

⑨Server API Consumer Key

LINE WORKSのServer API Consumer Keyを設定 ⑩Server ID

LINE WORKSのServer IDを設定

⑪Bot No

LINE WORKSのBot Noを設定

⑫認証キー

LINE WORKSの認証キーファイルをアップロード して設定(1.0用に作成したもの)

[LINE WORKS API 2.0 ] ⑬Client ID

LINE WORKSのClient IDを設定

⑭Client Secret

LINE WORKSのClient Secretを設定

⑮Service Account ID

LINE WORKSのService Account IDを設定

⑯Bot ID

LINE WORKSのBot IDを設定

⑰認証キー

LINE WORKSの認証キーファイルをアップロード して設定(2.0用に作成したもの) 15

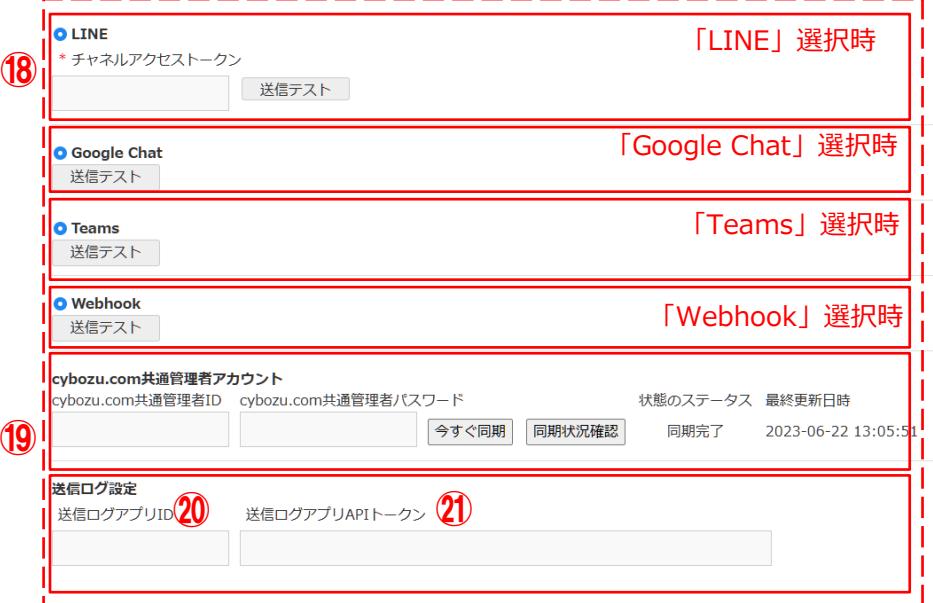

⑱チャネルアクセルトークン LINEのチャネルアクセルトークンを設定 ⑲cybozu.com共通管理者アカウントID/パスワ ード

cybozu.com共通管理のユーザー情報から通知 先を取得する場合に指定 ※詳細は次ページ参照 ⑳送信ログアプリID ログ出力先のアプリIDを設定 ㉑送信ログアプリAPIキー ⑲ ログ出力先アプリのAPIキーを設定

※設定値等の取得方法に関しましては、 別紙の参考資料をご参照ください。

プラグインでは、cybozu.comのユーザーに設定されている通知先の情報を1日1回自動で取得 しています。 「今すぐ同期」ボタンを押すことで、すぐに取得することができます。 ※手動で取得しない場合、メールアドレスやカスタマイズ項目へ設定した宛先へ、すぐに通知 が届かない場合があります

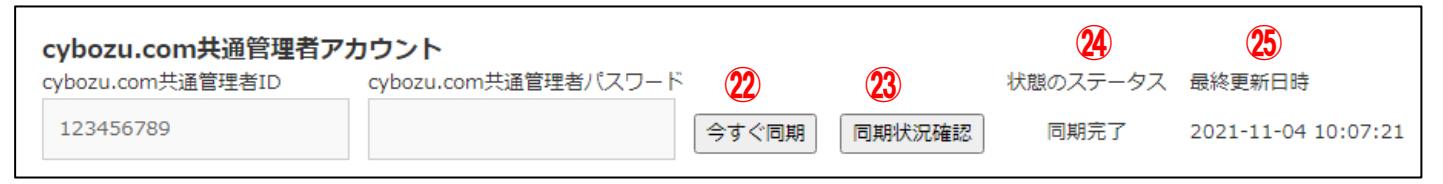

㉒今すぐ同期

cybozu.com共通管理者ID、cybozu.com共通管理者パスワードに変更がない場合、押下すると同期 処理が開始されます。変更がある場合、設定の保存を促すメッセージが表示されます。 ※パスワードを入力すると「変更」とみなされるので、同期の際は空欄のまま実行

㉓同期状況確認

押下すると、状態のステータスに現在の状況が、最終更新日時に前回の更新日時が表示されます。 ㉔状態のステータス

-(管理者情報未登録時)、未同期、同期中、同期完了のいずれか

㉕最終更新日時

同期状況確認ボタンが押下された時点での最終更新日時

## **送信テスト(TEXT形式)**

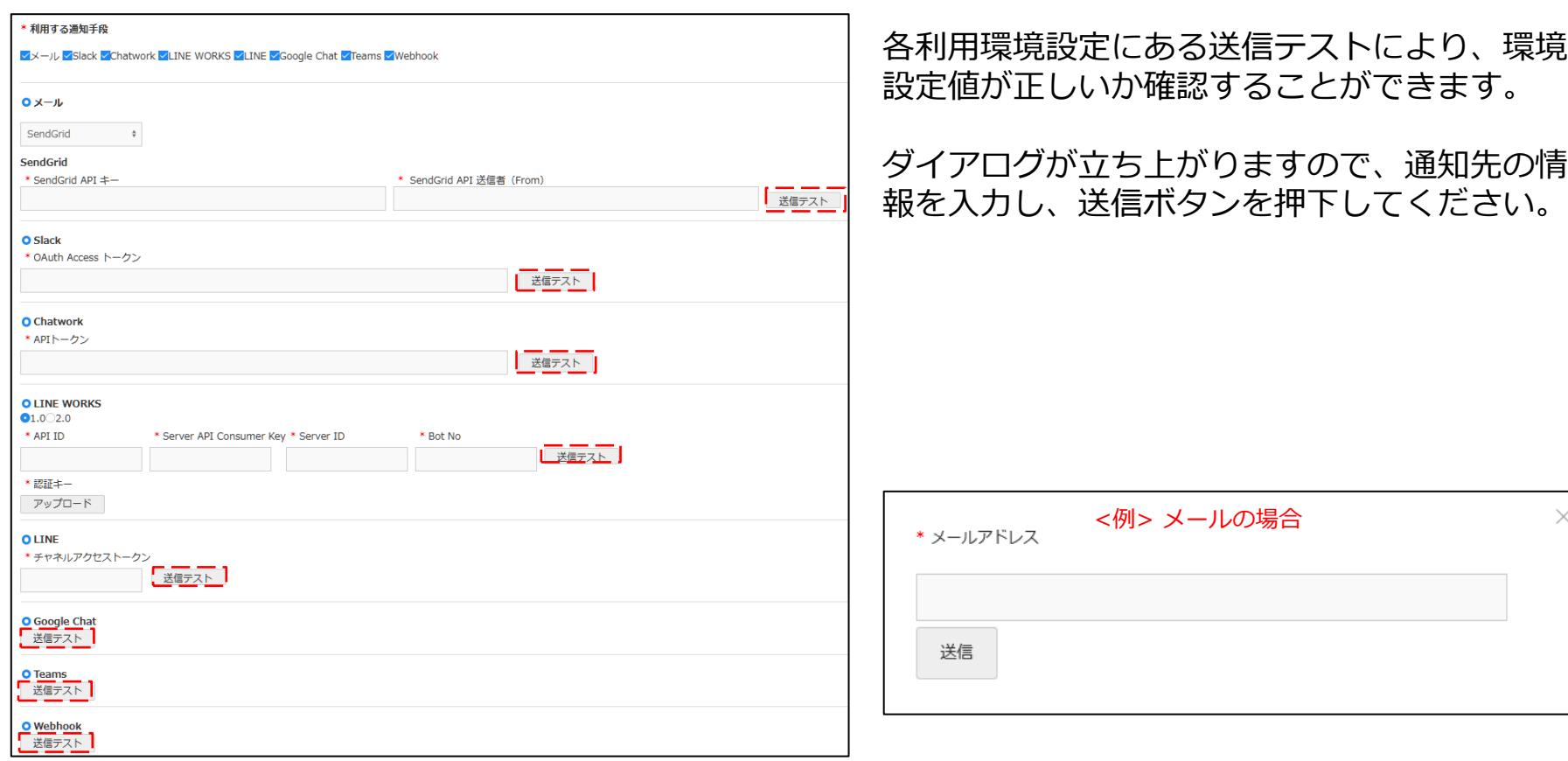

## **送信テスト(HTML形式)**

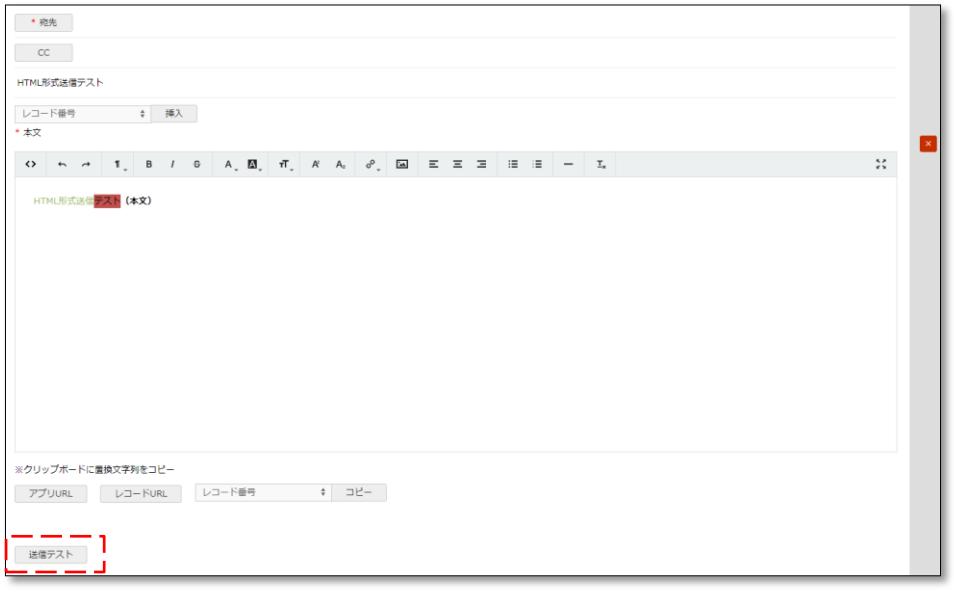

環境設定値が正しいか確認することができます。

#### ダイアログが立ち上がりますので、通知先のメー ルアドレス情報を入力し、送信ボタンを押下して ください。

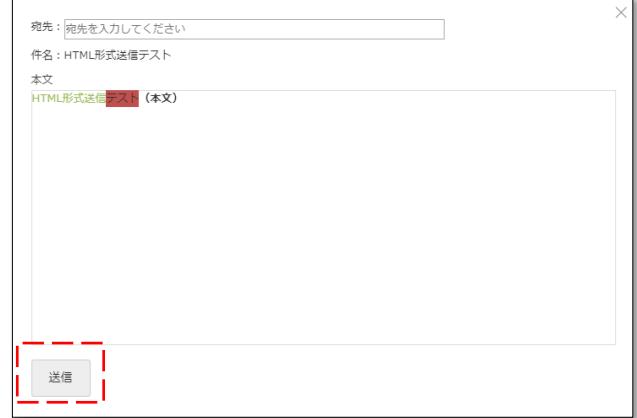

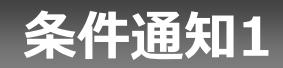

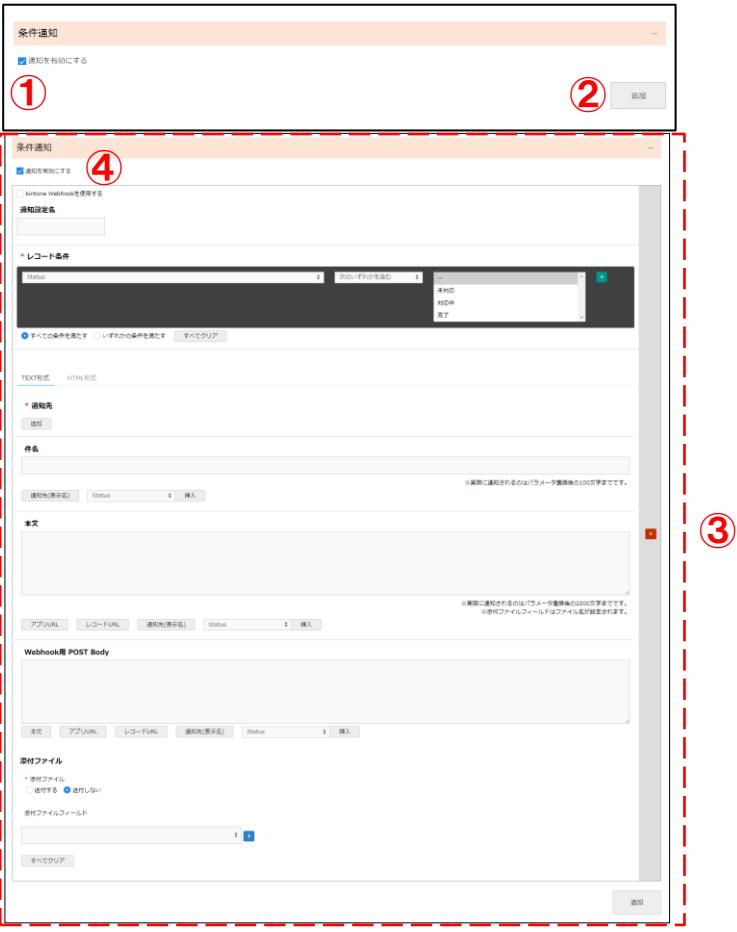

①通知を有効にする この項目にチェックを入れることで、 赤枠で設定した条件の際に通知を送信します。

②条件通知追加ボタン 赤枠の条件通知テーブルを一件追加します。

③条件通知削除ボタン 赤枠の条件通知テーブルを一件削除します。

④kintone Webhookを使用する この項目にチェックを入れることでkintone の Webhookを使用して通知を送信します。 kintone Webhookを使用すると外部連携や REST APIによってレコードが自動追加・更新 された際にも通知を送信します。 本プラグインの設定とは別に、Webhook URL の登録が必要となります。(38ページ参照 )

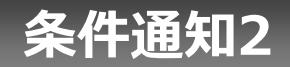

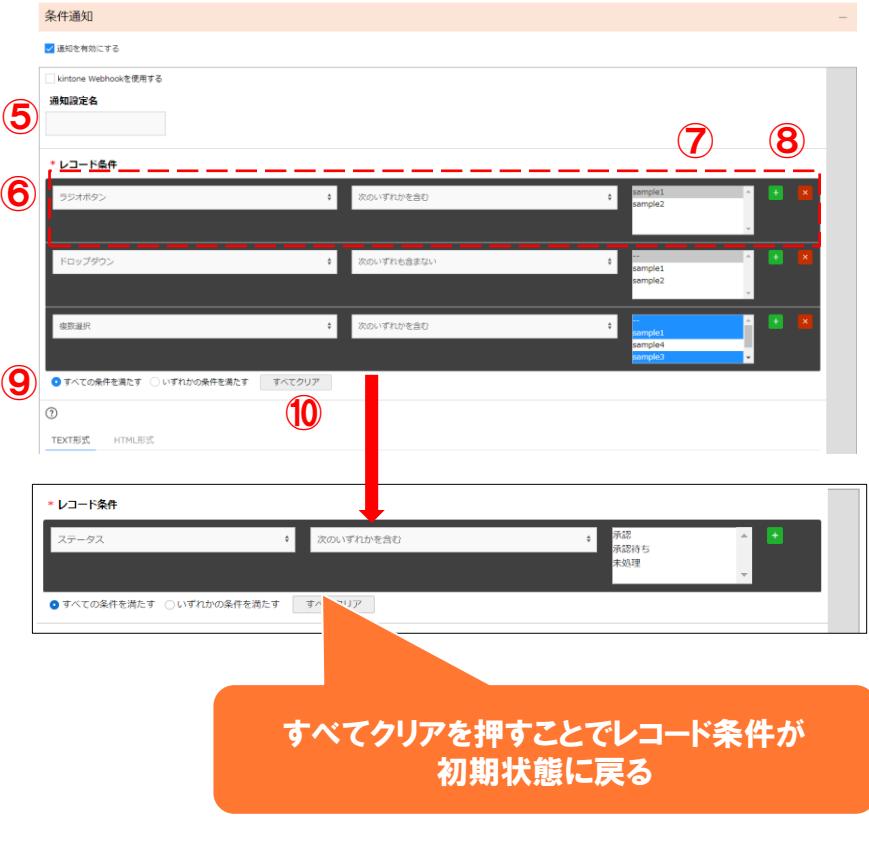

⑤通知条件の名前設定 送信のログを出力した際にどの通知条件かを 判別しやすくするための設定です。

⑥フィールド選択 アプリで設定した フィールドの フィールドコードが表示されます。

⑦条件値 ⑥で選択したフィールドの値が表示されます。 複数選択可能です。

⑧追加・削除ボタン レコード条件を一件追加・削除します。

⑨選択したレコード条件がすべて満たされている か、一つ以上満たされているかを選択します。

⑩レコード条件をリセットして 初期状態に戻します。

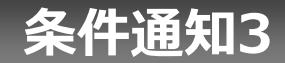

#### \*レコード冬件

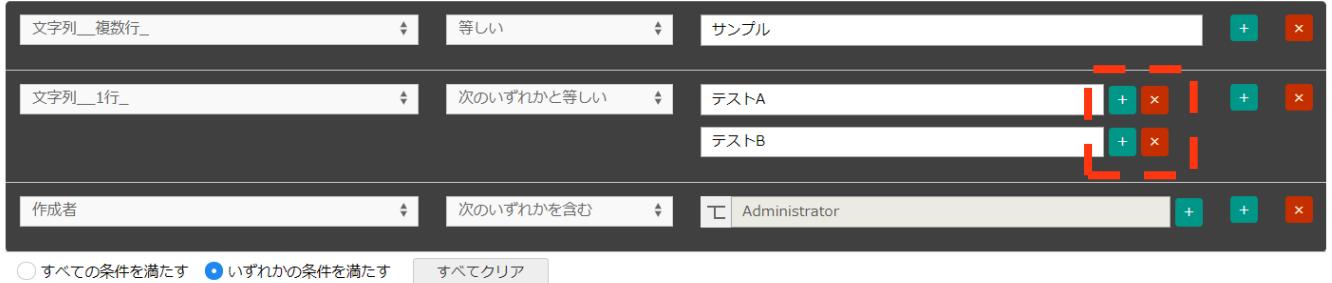

レコード条件に指定したフィールドによっては ⑦条件値 が値を直接入力するテキストボックスや、 ユーザーを一覧から選ぶ選択ボタンに変化します。

また、複数の条件値を指定できる条件を選択した場合には赤枠の条件値の追加・削除ボタンが出現します。

## **条件通知3-1 ユーザー・組織・グループの指定**

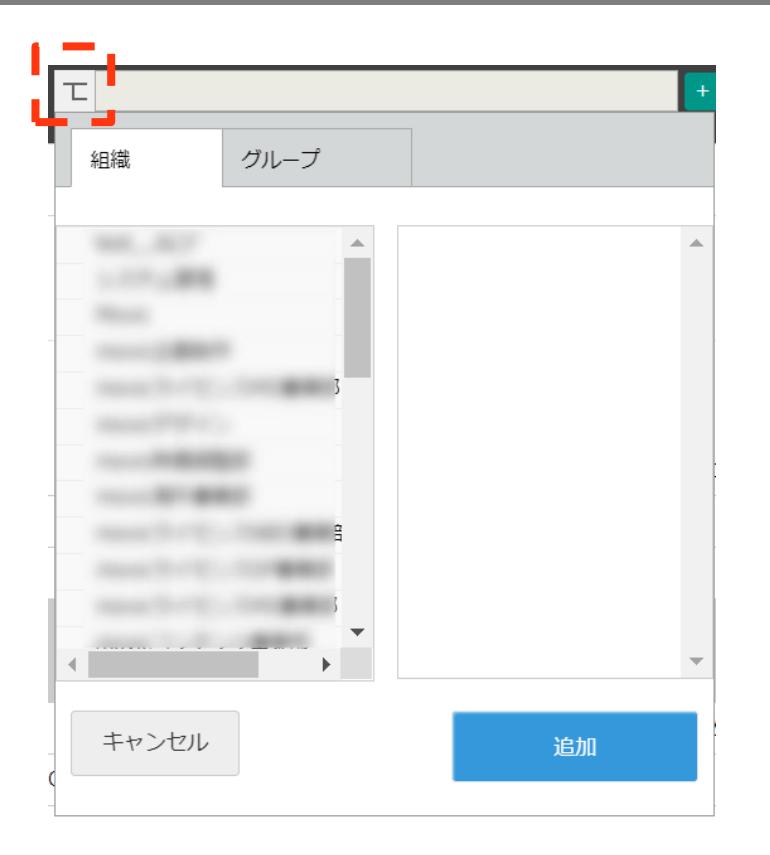

赤枠のボタンを押すことで、条件値設定ウィンドウが 展開します。

左枠で組織・グループ、右枠で選択した組織に所属する ユーザーを選択します。

### **条件通知4**

#### ※1 V3.1よりHTML形式でのメール通知が可能となったため、送信形式を選択します。

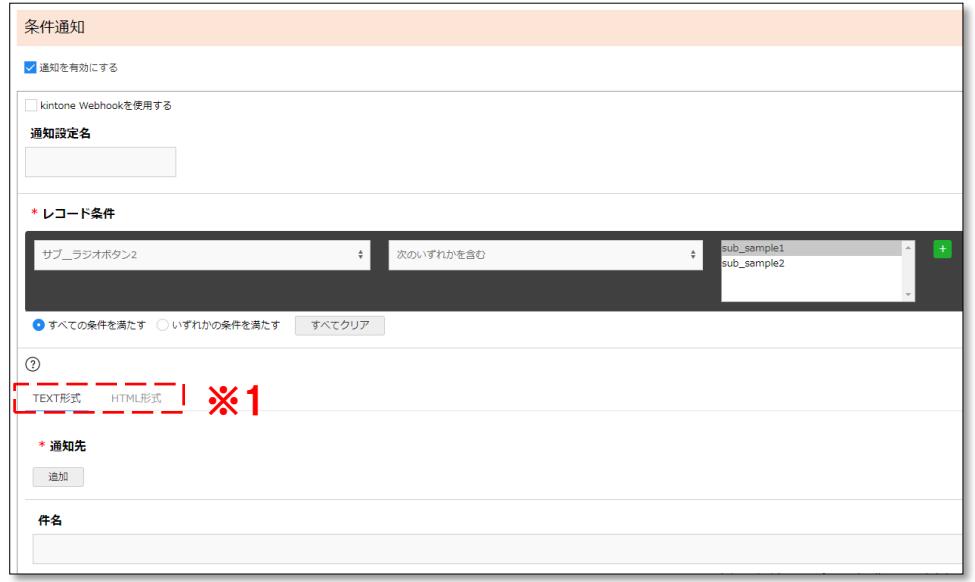

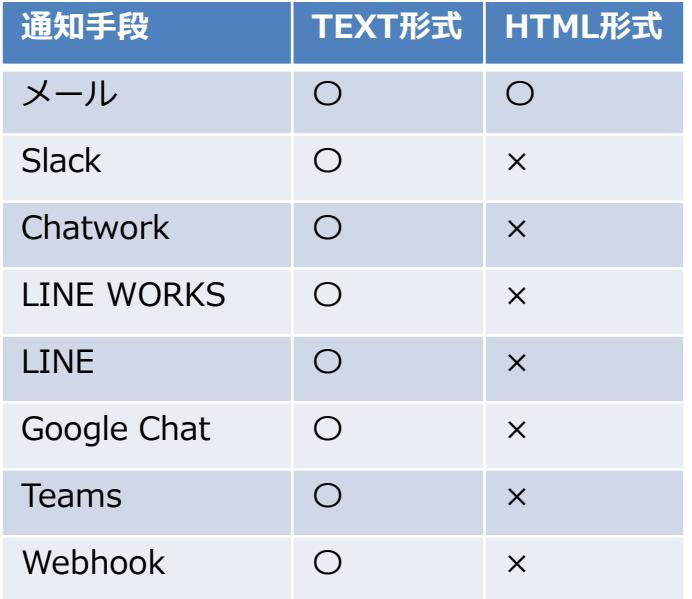

## **条件通知5(TEXT形式)**

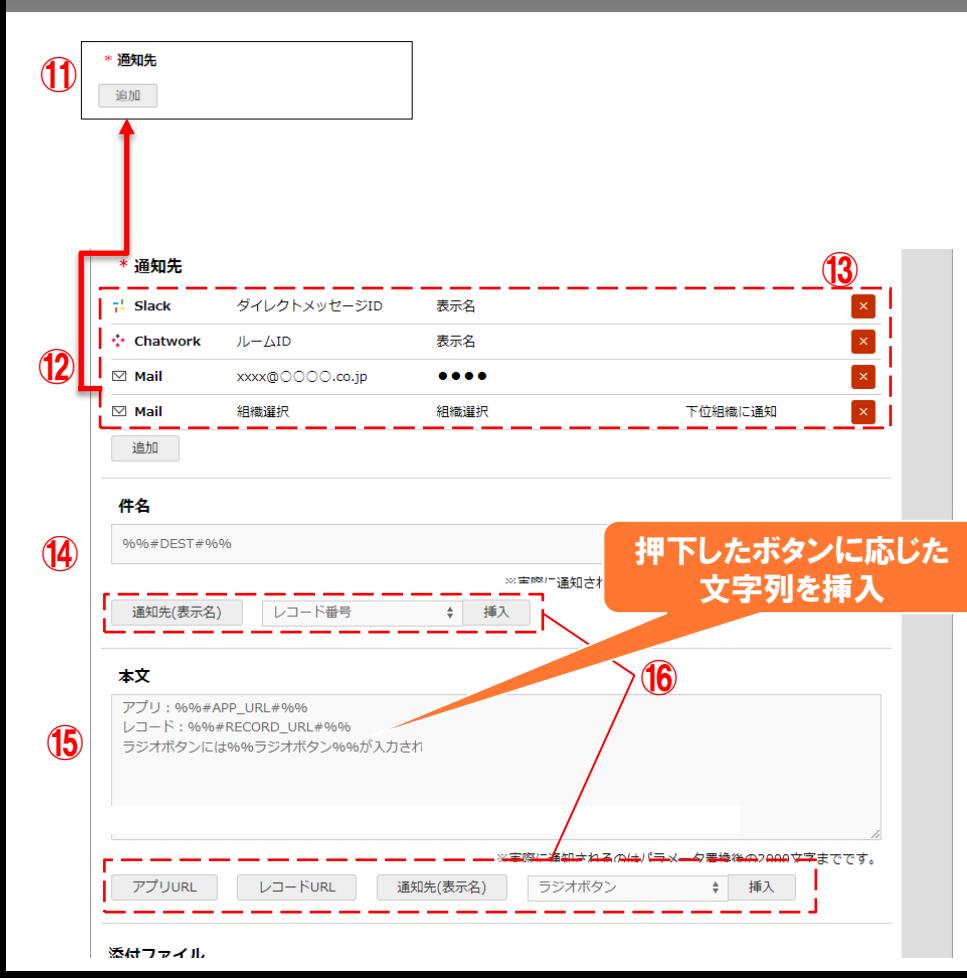

⑪通知先追加ボタン 通知先設定画面を開きます。

#### ⑫通知先

⑪で入力した通知先を表示します。

⑬通知先削除ボタン 通知先を一件削除します。

#### ⑭件名

送信する通知の件名を入力します。 通知手段がメール以外の場合、件名は通知内 容に含まれません。

#### ⑮本文

送信する通知の本文を入力します。 ※Teamsに送信する場合、改行情報は 「半角スペース2個+Enter改行」を用いる。 ※サブテーブル内のフィールドの出力に対応して いません。

⑯入力補助ボタン 件名や本文に文字列を挿入します。 送信時には文字列の部分に実際のアプリのURLや、 フィールドの値が挿入されます。

## **条件通知6 (TEXT形式)**

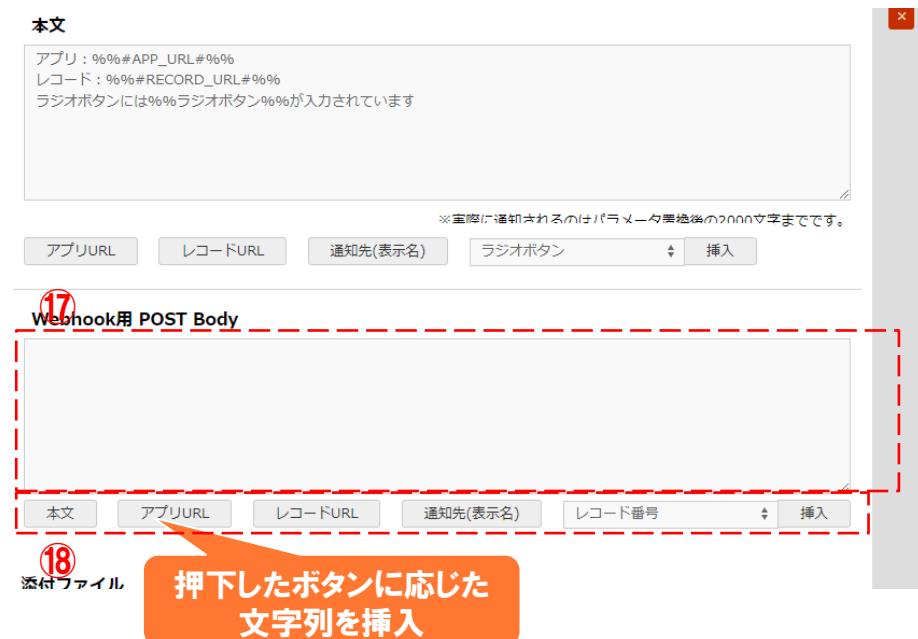

### ⑰Webhook用 POST Body POSTする値をJSON形式で入力します。 ※文字列にダブルクォーテーションが含まれる場合 バックスラッシュによるエスケープが必要です。

⑱入力補助ボタン ⑯の機能に加え、送信時に置き換えられた本文を 指定することも可能です。

## **条件通知6-1 通知先設定画面 メールの場合**

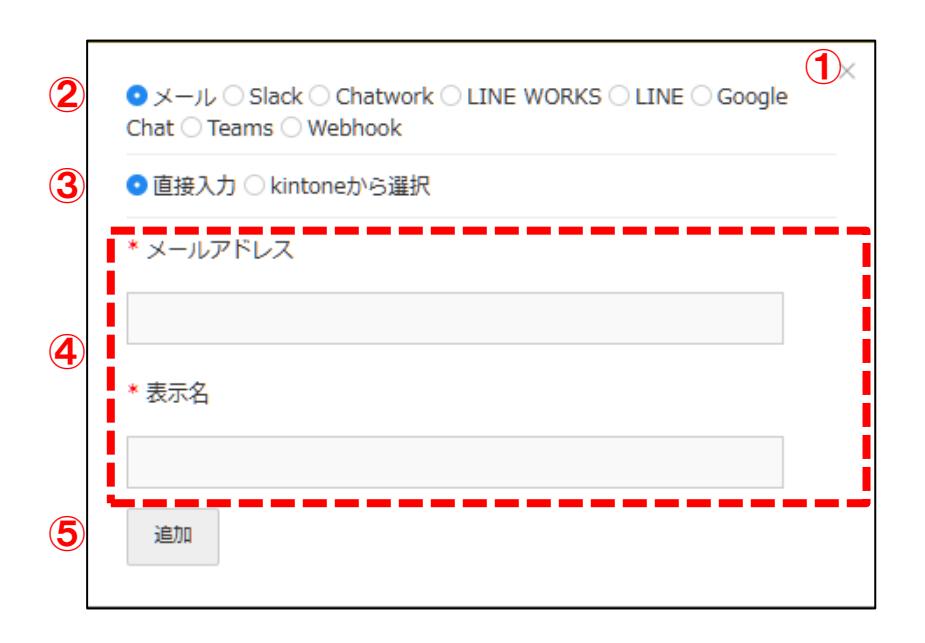

①通知先設定画面を閉じます。

②通知手段を選択します。

③通知手段が「メール」の場合、メールアドレスを 直接入力するか、通知先をkintoneのユーザー から選ぶかを選択します。 「kintoneから選択」を選択した場合、 ユーザー選択画面を表示します。(次ページ参照)

④通知先の情報を入力します。

⑤入力した情報を追加してウィンドウを閉じます。

### **条件通知6-2 通知先設定画面 kintoneから選択する場合**

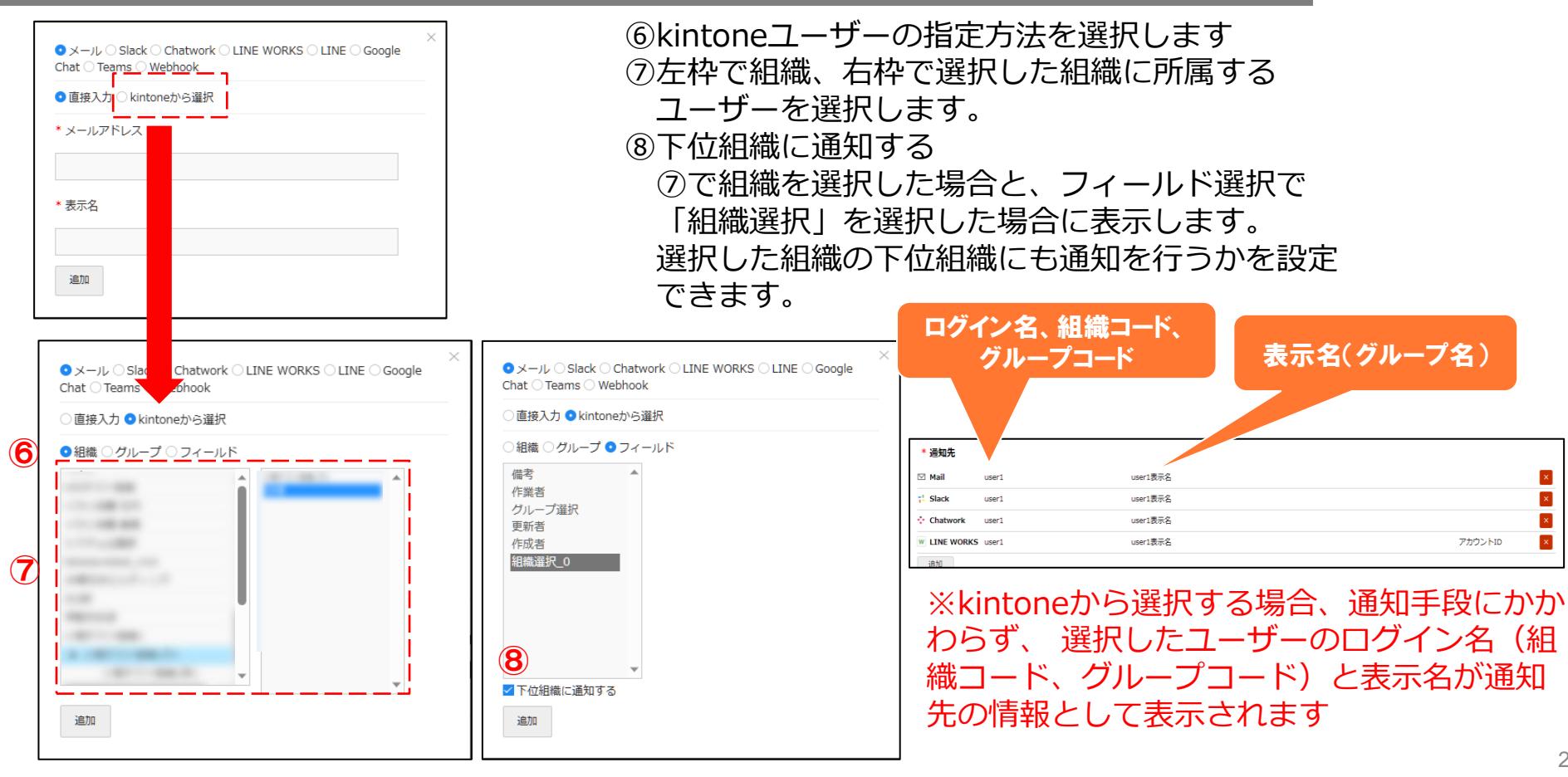

## **条件通知6-3 通知先設定画面 Slack・Chatworkの場合**

### 通知手段がSlackの場合 インファイン 通知手段がChatworkの場合

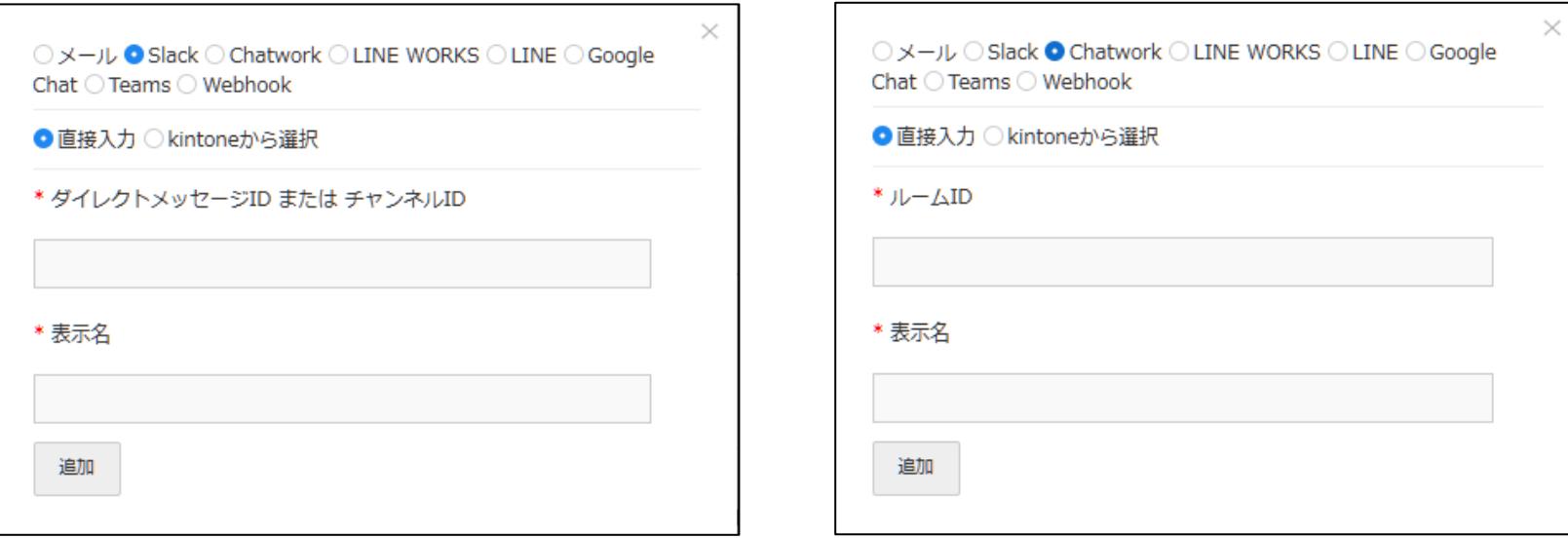

ダイレクトメッセージIDまたはチャンネルID、ルームIDの取得方法に関しましては、 参考資料をご参照ください。

## **条件通知6-4 通知先設定画面 LINE WORKSの場合**

### 通知手段がLINE WORKS1.0の場合

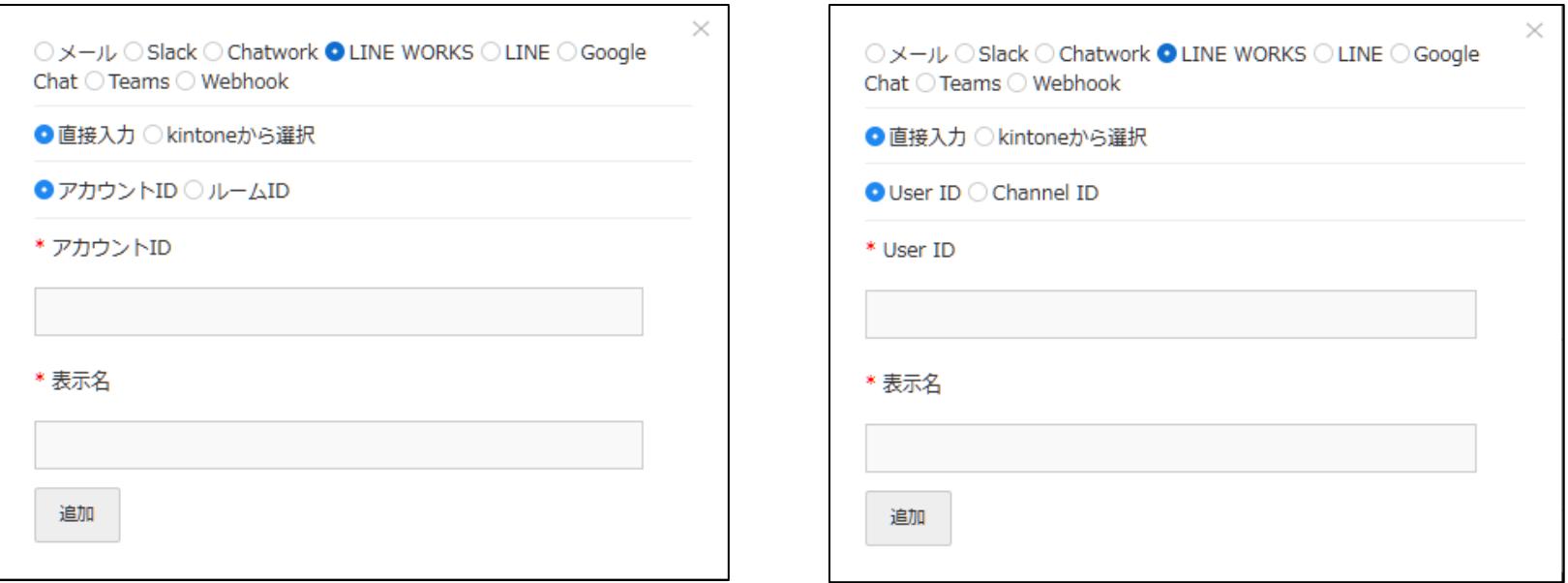

通知手段がLINE WORKS2.0の場合

LINE WORKSのアカウントID、ルームIDまたはUser ID、Channel IDの取得方法に関しましては、 参考資料をご参照ください。 なお、 LINE WORKSのルームIDまたはChannel IDを使う際は、グループにbotが参加している必要 があります。

## **条件通知6-5 通知先設定画面 LINE ・ Google Chatの場合**

### 通知手段がLINEの場合

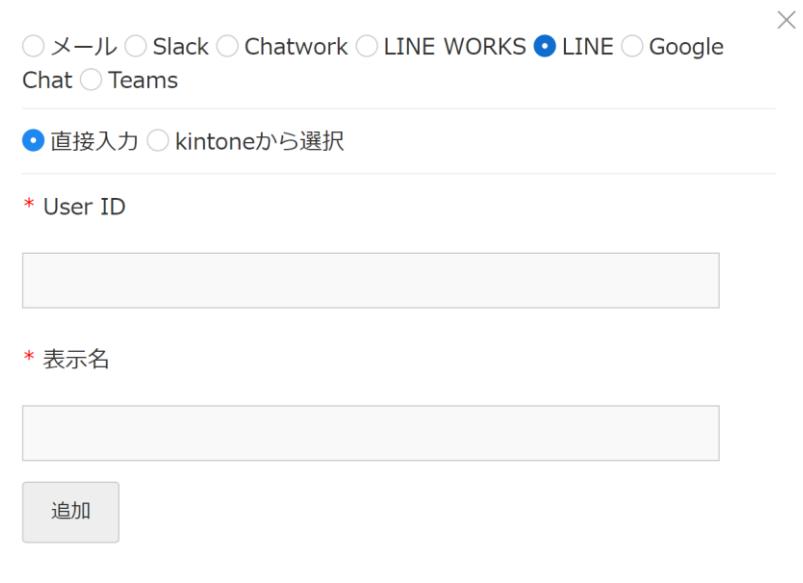

### 通知手段がGoogle Chatの場合

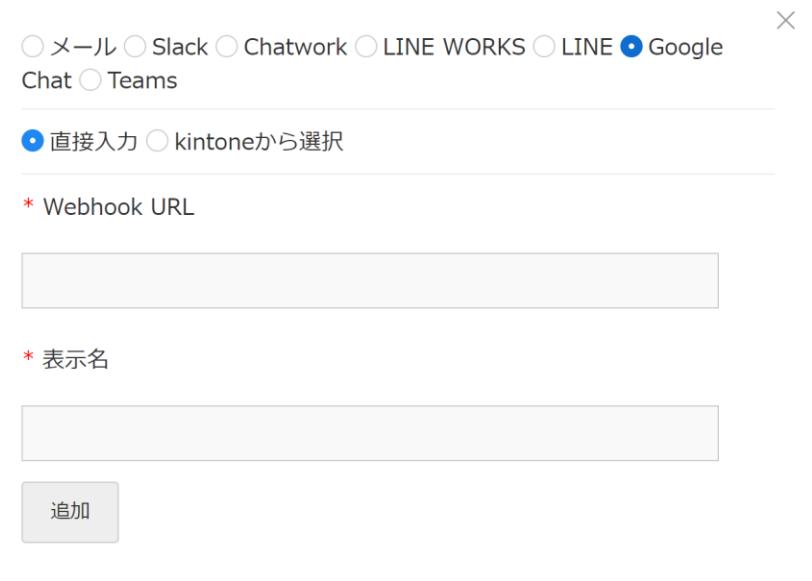

LINEのUser IDおよびGoogle ChatのWebhook URLの取得方法に関しましては、 参考資料をご参照ください。

## **条件通知6-6 通知先設定画面 Teams ・ Webhookの場合**

### 通知手段がTeamsの場合

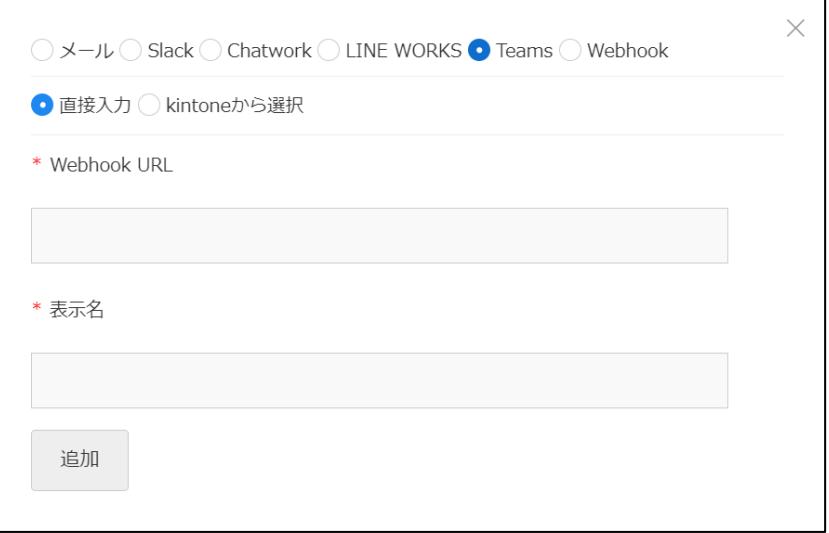

### 通知手段がWebhookの場合

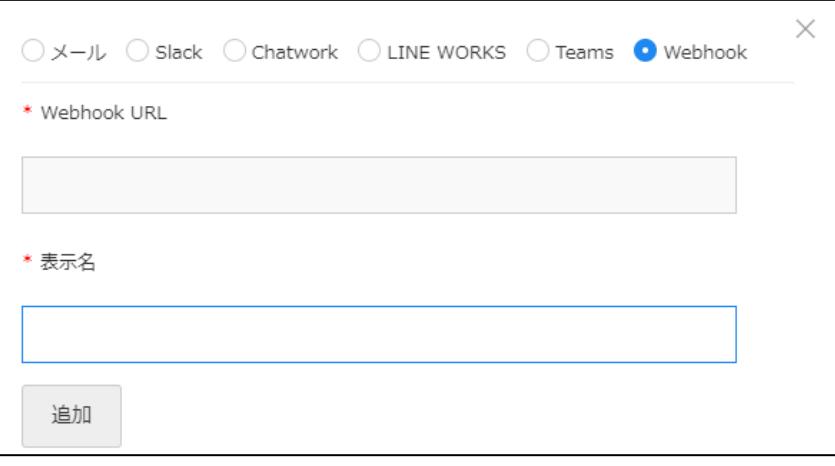

TeamsのWebhook URL およびWebhook URL、POST Bodyの取得方法に関しましては、 参考資料をご参照ください。

### **条件通知7(HTML形式)**

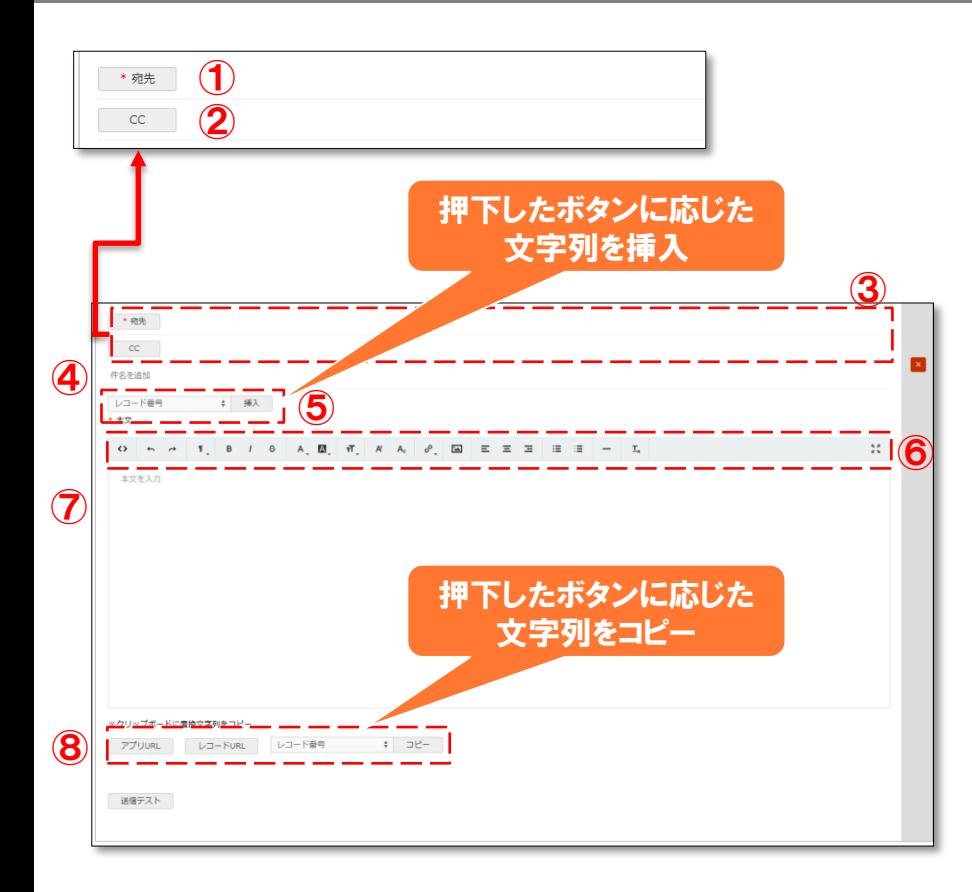

①宛先追加ボタン 宛先(To)を入力するウィンドウを開きます。

②CC追加ボタン CCを入力するウィンドウを開きます。

③宛先、CC ①、②で入力した宛先、CCを表示します。

④件名 送信する通知の件名を入力します。

⑤入力補助ボタン(件名) 件名に文字列を挿入します。

⑥編集オプション(本文) 本文の文字の太さや色などを変更します。

⑦本文 送信する通知の本文を入力します。

⑧入力補助ボタン(本文) 送信時に置換する文字列をコピーします。

### **条件通知8(添付ファイル)**

①添付ファイル

通知に添付ファイルを付ける場合は「送付する」を選択します。

添付ファイル ① \*添付ファイル ■ 送付する ○ 送付しない 添付ファイル井有方法 ② ■URL記載 ● 直接添付 ※URL記載は、本文に「添付ファイルダウンロード用URL」を手動挿入しない場合、本文の最下部に自動挿入されます。 ※直接添付は、メール通知のみご利用いただける機能となります。直接添付の添付ファイルサイズは最大10MBまでです。 ダウンロードURL有効期間 (1~30日) ③  $-5$  $\Box$ 認証コード有無 認証コード有効期間 (0~1440分)  $\left| \bigoplus \right|$  of  $\left| \bigoplus \right|$ 60 分 ※無制限の場合は0を入力してください 添付ファイルフィールド ⑥ 添付ファイル  $\frac{1}{2}$ ⑦ すべてクリア

※添付ファイルを利用するには添付ファイル取 得用APIトークンの設定が必要です。 ※APIトークンの発行方法については別紙の参 考資料をご参照ください。

②添付ファイル共有方法

添付ファイルをURLでお知らせする場合は「URL記載」を選択します。 本文にダウンロード用のURLが挿入されます。 挿入箇所は、入力補助にて本文に設定した「添付ファイルダウンロード URL」もしくは、「添付ファイルダウンロードURL 」を設定して いない場合は本文の最下部に自動挿入されます。 ※ 「URL記載」を選択した場合、本文の入力補助にボタンが追加 されます。入力補助については「条件通知5(TEXT形式)」、 「条件通知7(HTML形式)」をご参考ください。

添付ファイルを通知に含める場合は「直接添付」を選択します。 「直接添付」はメール通知のみご利用いただける機能となります。 ※「直接添付」は1つの宛先に、条件通知ごとに合計最大10MBの ファイルを添付できます。上記制限を超える場合ファイルは添付 されず、メッセージ本文に「※ファイルサイズが10MBを超えるため、 添付ファイルが省略されました。」の文言が付加されます。

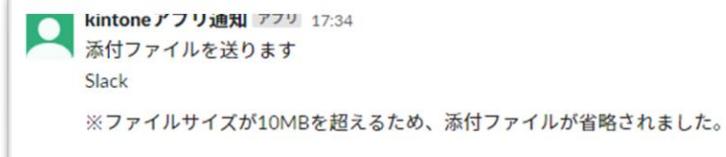

## **条件通知8(添付ファイル)**

③ダウンロードURL有効期間 添付ファイル共有方法が「URL記載」の場合に設定できます。 設定した期間 「添付ファイルダウンロードURL」にアクセスしファイルのダウンロードができます。 設定できる値は1~30日になります。

#### ④認証コード有無

添付ファイル共有方法が「URL記載」の場合に設定できます。

「添付ファイルダウンロードURL」でアクセスした際に認証コードの入力を求める場合は「有」を選択します。 認証コード有無が「有」の場合、本来の通知とは別に、本来の通知と同じ宛先に認証コードをお知らせする通知 が届きます。

#### ⑤認証コード有効期間

認証コード有無が「有」の場合に設定できます。

設定した期間「添付ファイルダウンロードURL」で認証コードが有効になります。 認証コードは「添付ファイルダウンロードURL」でアクセスした画面から再発行できます。 設定できる値は0~1440分になります。0を設定した場合、有効期間無制限となります。

⑥添付ファイルフィールド

送付したいファイルをアップロードするフィールドを設定します。 レコードにアップロードしたファイルを添付ファイルとして送付することができます。 右側の+ボタン/×ボタンで対象にするフィールドを追加/削除することができます。

⑦すべてクリアボタン

入力した添付ファイルフィールドをクリアします。 35

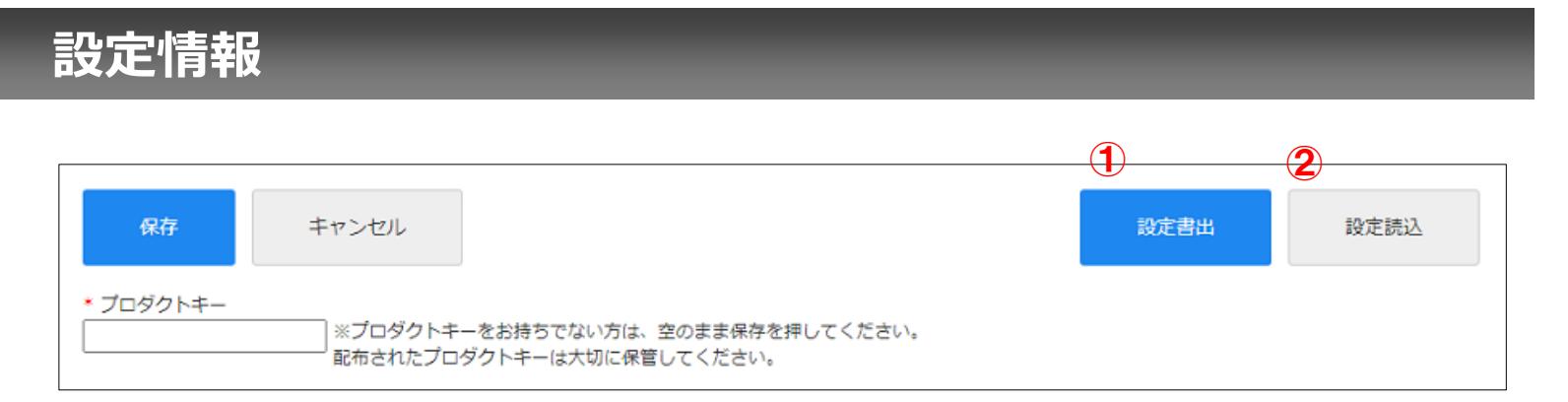

①設定書出ボタン

入力した情報をテキストファイルとしてダウンロードします。

②設定読込ボタン ①でダウンロードしたファイルを読み込ませる ことで、入力した情報を復元します。

### **送信ログの出力**

### ※事前準備として送信ログアプリをテンプレートから作成してAPIトークンを発行 し、アプリIDとAPIトークンをプラグイン設定に入力する必要があります。

#### ・プラグイン設定画面

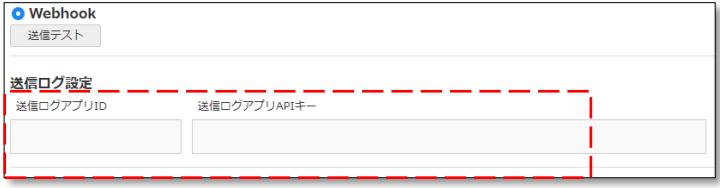

#### ・送信ログアプリ

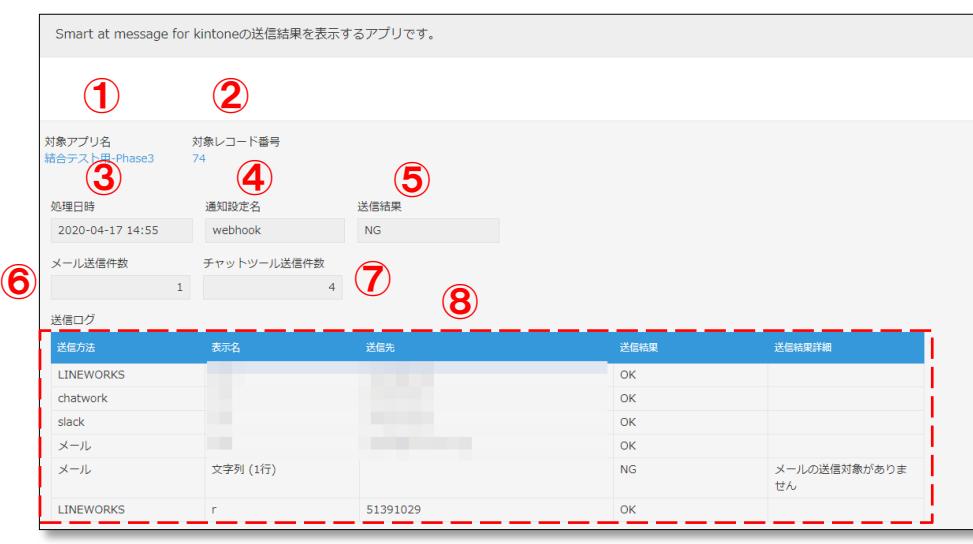

①対象アプリ名

通知が行われたアプリ名とリンクを表示します。

②対象レコード番号

通知が行われたレコード番号とリンクを表示します。

#### ③処理日時

通知が行われた日時を表示します。

#### ④通知設定名

プラグインで設定した通知条件の名前が表示されます。

#### ⑤送信結果

通知処理にて全件エラーが無ければOKが、1件でもエラ ーが発生した場合はNGが表示されます。

#### ⑥メール送信件数

通知手段がメールの送信件数が表示されます。

#### ⑦チャットツール送信件数

通知手段がメール以外の送信件数が表示されます。

#### ⑧各通知の送信ログ

通知手段ごとに送信先や送信結果を表示します。

## **kintone Webhookの設定**

### アプリの設定画面 マンクリック Webhookの設定画面 しょうしょう

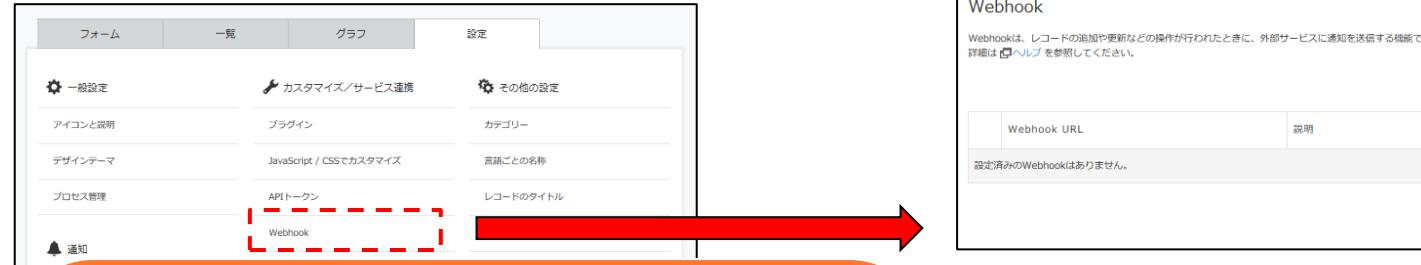

Webhook URL: <https://sync.smartat.jp/m4k/webhook>

通知を送信する条件:用途に応じて設定してください ・レコードの追加 ・レコードの編集 ・ステータスの更新

有効化: 「このWebhookを有効にする」をチェックする

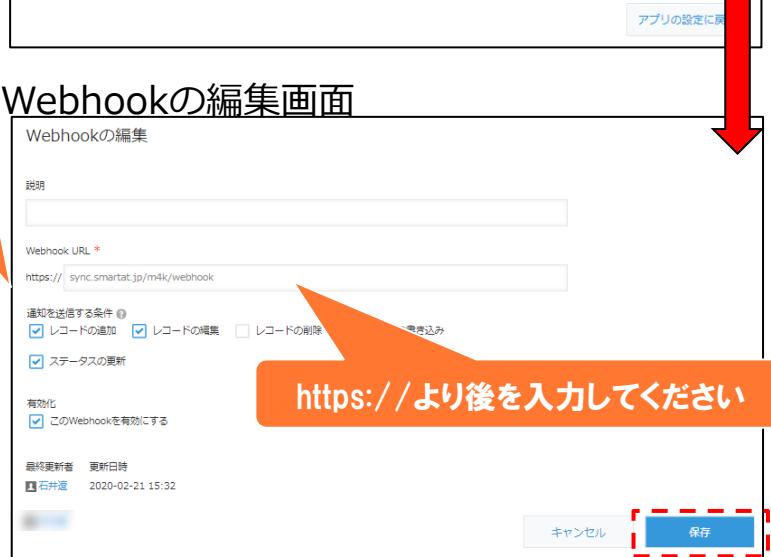

하.

参考) kintoneヘルプ (<https://jp.cybozu.help/k/ja/>) kintone ヘルプ>ユーザーヘルプ>アプリの設定> Webhookの設定> Webhookを設定する ・kintoneでWebhookを設定する

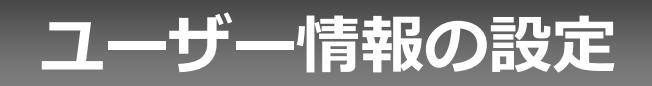

## **プロフィール項目の設定**

Slack・Chatwork・LINE WORKS・LINEで通知先に組織選択・グループ選択・ユーザー選択を設定する 場合、通知先情報の登録が必要です。

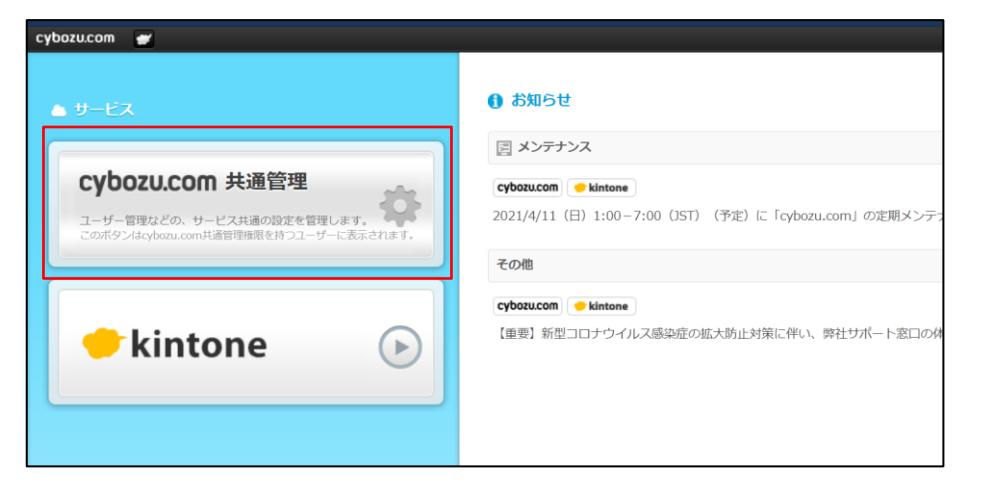

cybozu.comの共通管理者に設定されている ユーザーでログイン後、cybozu.com共通管 理のページに遷移し、[ユーザー管理]→[組織 /ユーザー]で「プロフィール項目の設定」ボ タンを押下してください。

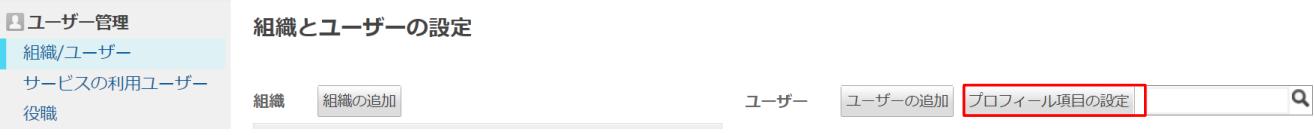

### **カスタマイズ項目の追加**

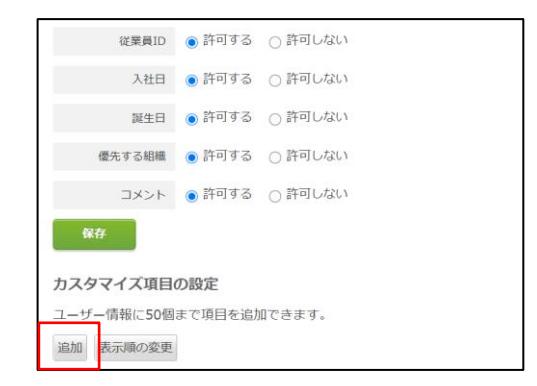

カスタマイズ項目の設定で「追加」ボタンを押下 して、カスタマイズ項目の追加を行います。

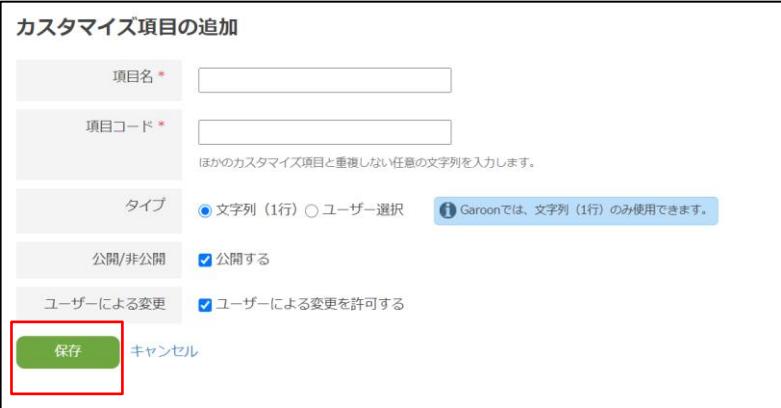

各項目を設定後、保存ボタンを押下してカス タマイズ項目を保存します。各項目は次ペー ジ以降を参照に設定を行ってください。

## **カスタマイズ項目の追加(Slack)**

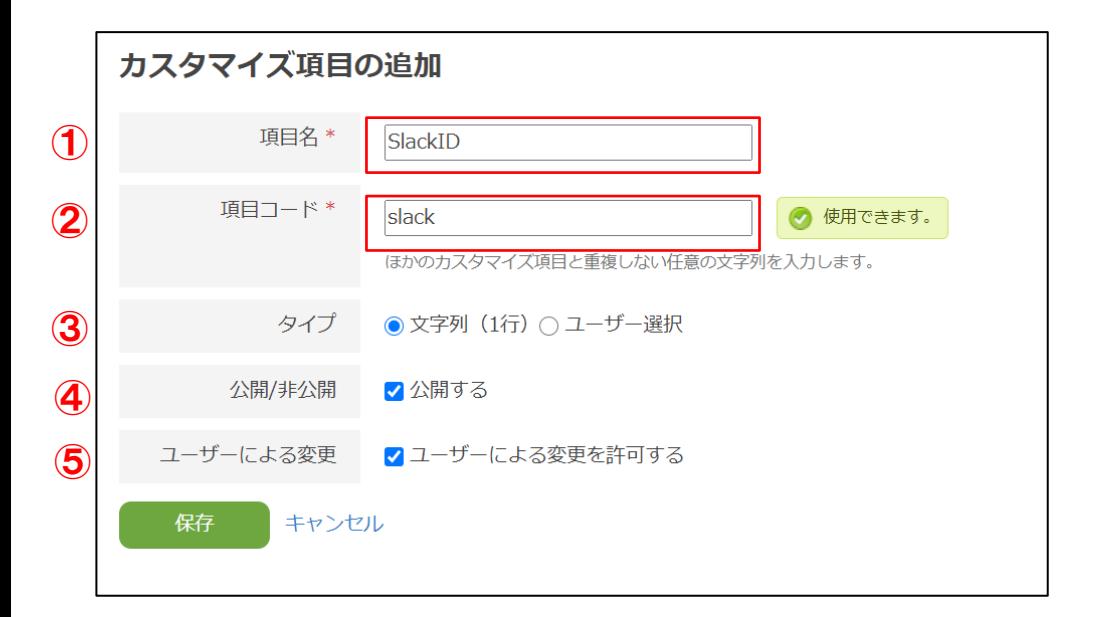

①項目名

任意の名称を設定してください。項目名に設定し た名称はユーザー情報の画面に表示されます。

②項目コード

「slack」を設定してください。

③タイプ 文字列(1行)を設定してください。

④公開/非公開

すべてのユーザーにSlackの通知先IDを公開する場 合は、チェックボックスを選択します。 非公開にすると、cybozu.com共通管理の「ユーザー 情報の編集」画面とユーザー本人のプロフィール画 面にのみ表示されます。

⑤ユーザーによる変更

## **カスタマイズ項目の追加(Chatwork)**

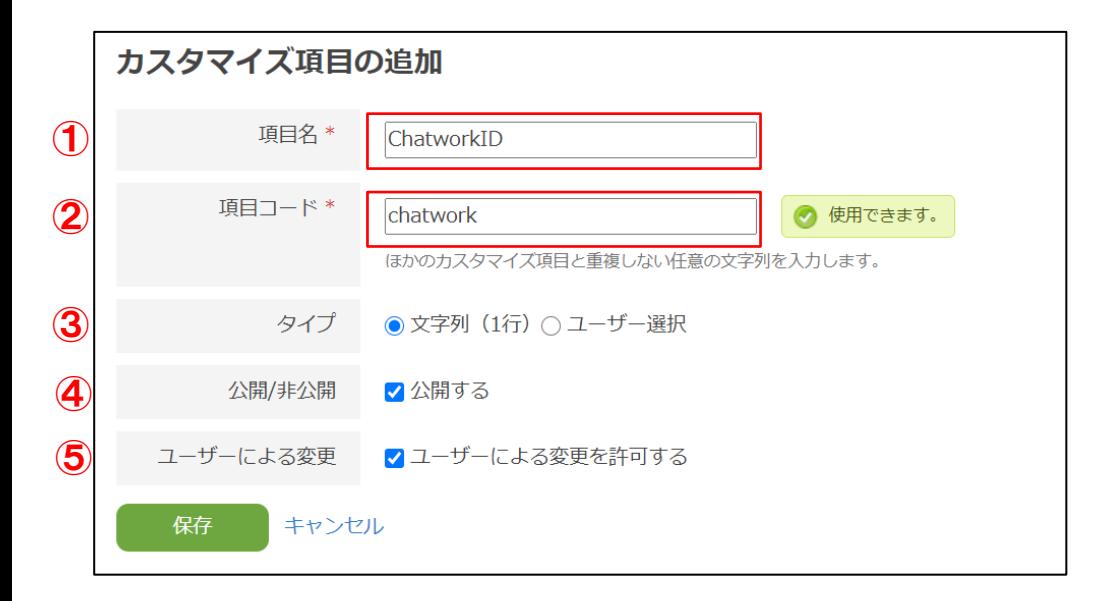

①項目名

任意の名称を設定してください。項目名に設定し た名称はユーザー情報の画面に表示されます。

②項目コード

「chatwork」を設定してください。

③タイプ 文字列(1行)を設定してください。

④公開/非公開

すべてのユーザーにChatworkの通知先IDを公開す る場合は、チェックボックスを選択します。 非公開にすると、cybozu.com共通管理の「ユーザー 情報の編集」画面とユーザー本人のプロフィール画 面にのみ表示されます。

⑤ユーザーによる変更

## **カスタマイズ項目の追加(LINE WORKS)**

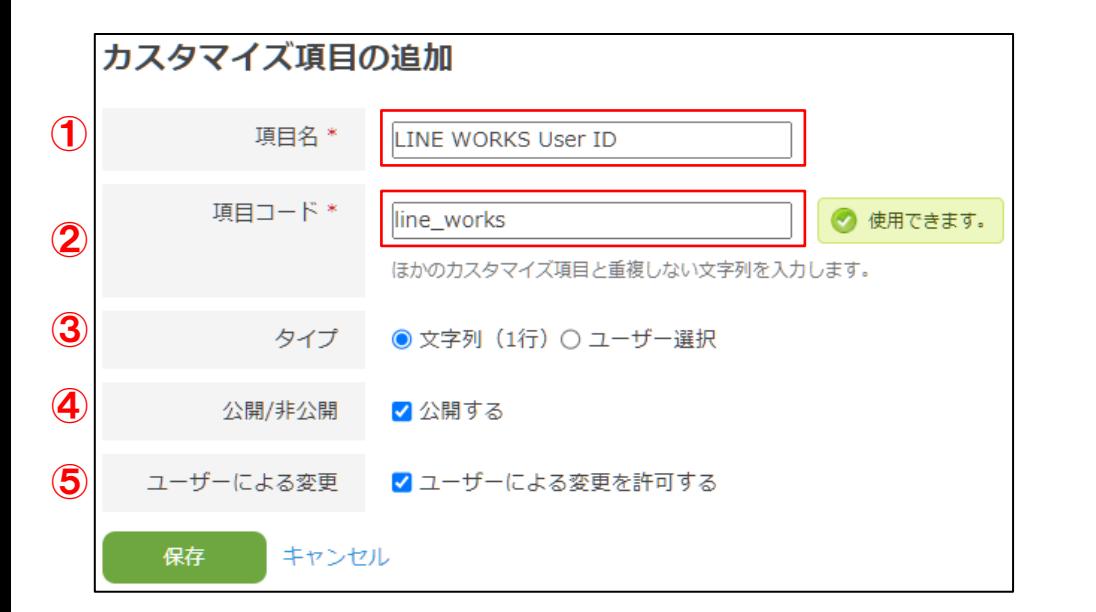

①項目名

任意の名称を設定してください。項目名に設定し た名称はユーザー情報の画面に表示されます。

②項目コード

「line\_works」を設定してください。

③タイプ 文字列(1行)を設定してください。

④公開/非公開

すべてのユーザーにLINE WORKSの通知先IDを公 開する場合は、チェックボックスを選択します。 非公開にすると、cybozu.com共通管理の「ユーザー 情報の編集」画面とユーザー本人のプロフィール画 面にのみ表示されます。

⑤ユーザーによる変更

## **カスタマイズ項目の追加(LINE)**

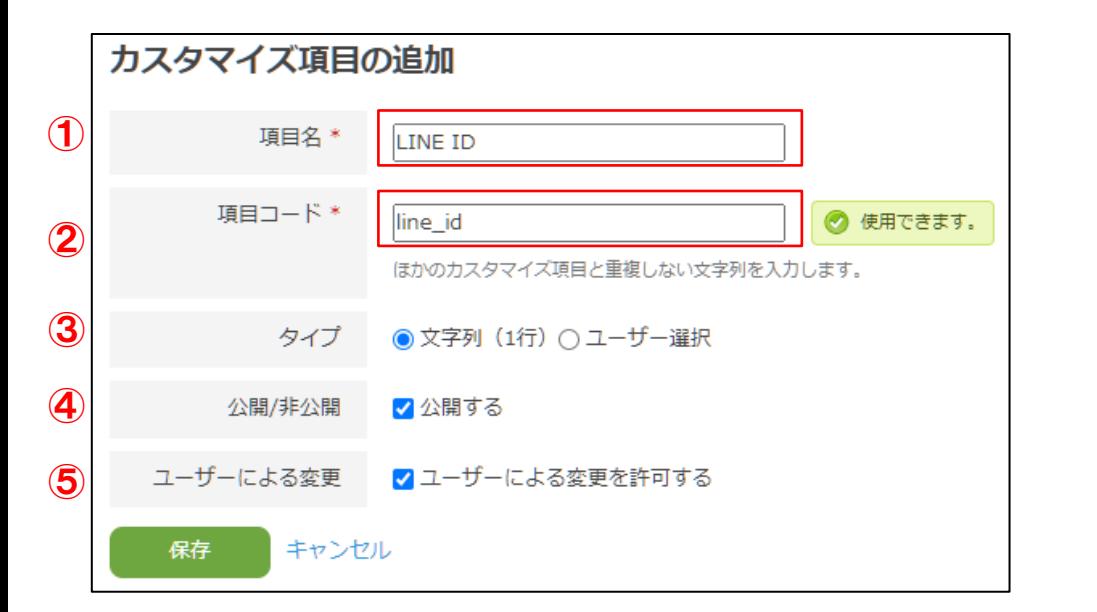

①項目名

任意の名称を設定してください。項目名に設定し た名称はユーザー情報の画面に表示されます。

②項目コード

「line\_id」を設定してください。

③タイプ 文字列(1行)を設定してください。

④公開/非公開

すべてのユーザーにLINEの通知先IDを公開する場 合は、チェックボックスを選択します。 非公開にすると、cybozu.com共通管理の「ユーザー 情報の編集」画面とユーザー本人のプロフィール画 面にのみ表示されます。

⑤ユーザーによる変更

### **カスタマイズ項目の設定**

[ユーザー情報の編集]でSlack、Chatwork、LINE WORKS、 LINEの通知先の設定を行います。

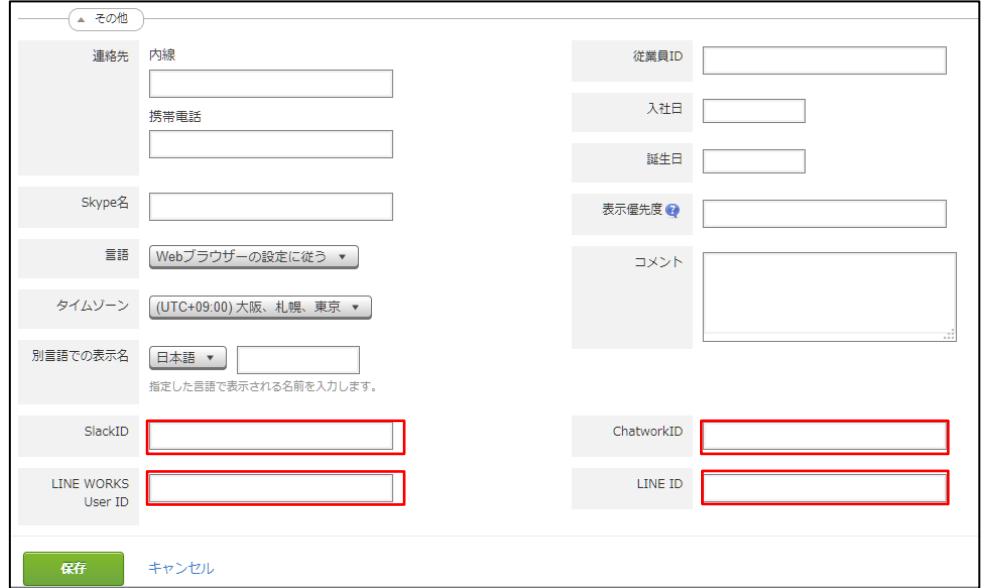

①SlackID Slackの通知先として設定するアカウ ントID又はチャンネルIDを設定して ください。

②ChatworkID Chatworkの通知先として設定するル ームIDを設定してください。

③LINE WORKS User ID LINE WORKSで通知するユーザーの ユーザーIDを設定してください。

④LINE ID LINEで通知するユーザーのユーザー IDを設定してください。

※カスタマイズ項目によるメール送信 やTeamsへの通知には対応してませ ん。

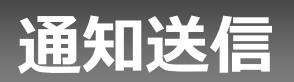

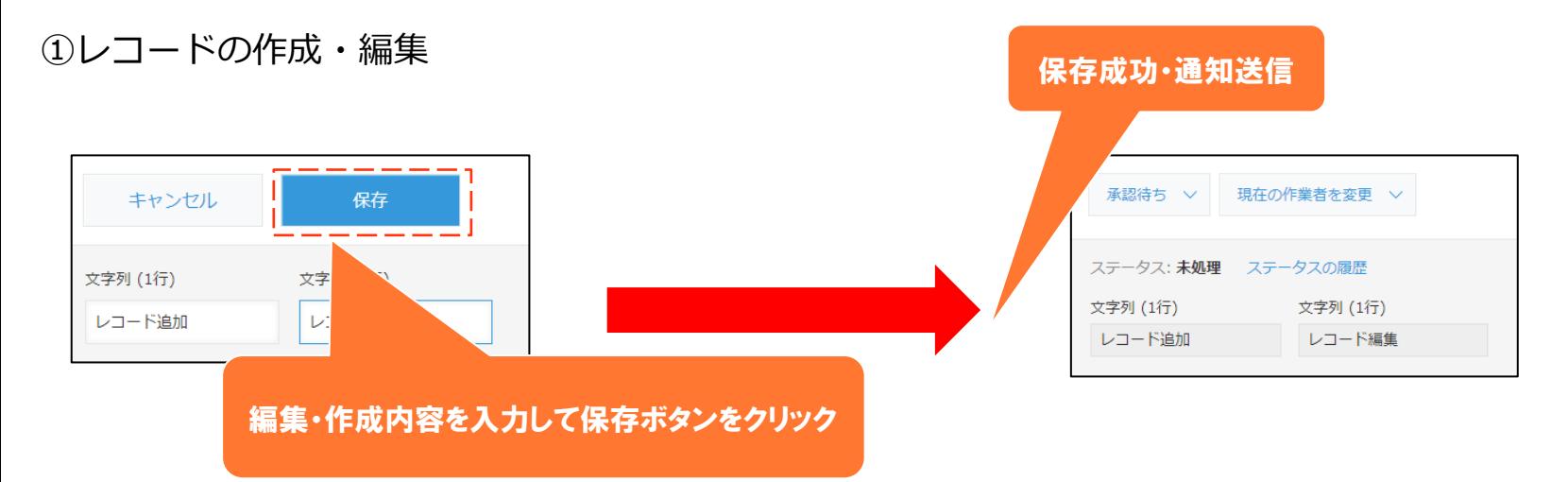

- ・レコード追加画面もしくは、レコード編集画面で保存ボタンをクリックし、レコードの新規 作成、編集が成功した場合に通知を送信します。
- ・レコード編集時は、レコード条件に設定した項目が変更され、レコード条件に一致した場合 に通知を送信します。レコード条件以外の項目のみ変更された場合は、通知を送信しません。

### ②レコード一覧画面でのレコードの編集

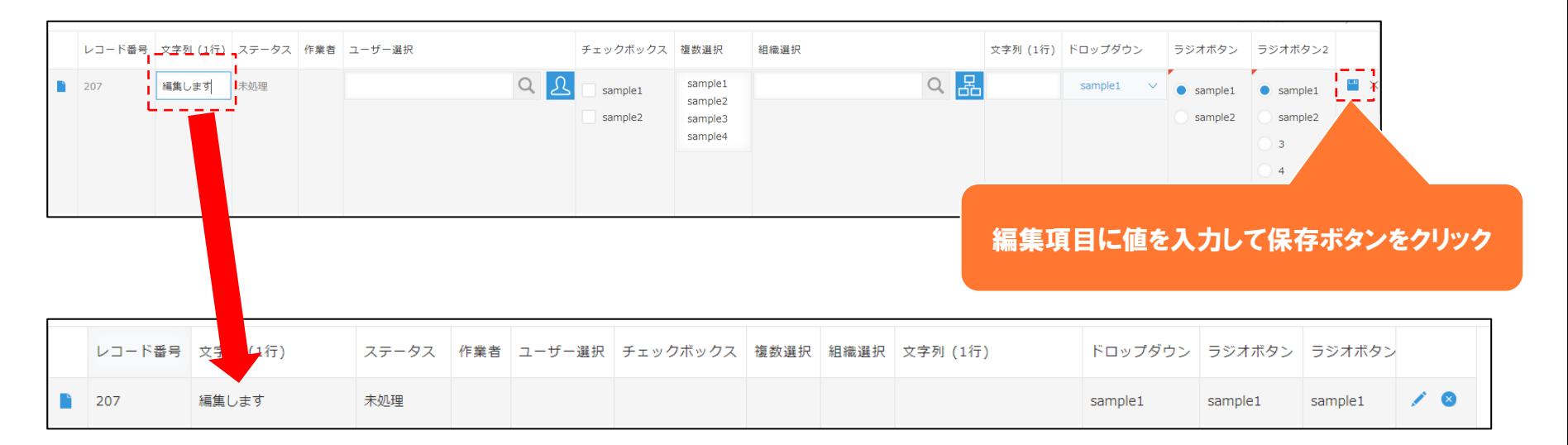

- ・レコード一覧画面で値を編集して保存ボタンをクリックし、
	- レコードの編集が成功した場合に通知を送信します。
- ・レコード条件に設定した項目が変更され、レコード条件に一致した場合に通知を送信します。
- レコード条件以外の項目のみ変更された場合は、通知を送信しません。

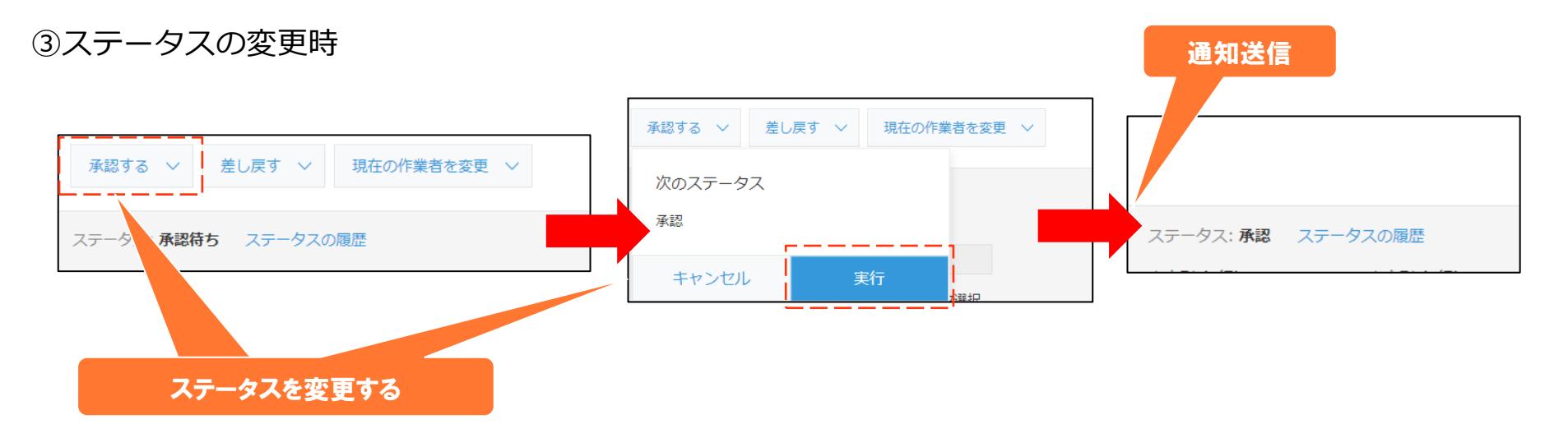

- ・ステータスの変更が実行され、画面が更新された場合に通知を送信します。
- ・差し戻しでステータスが前の段階に戻った場合にも通知を送信します。

※レコード条件でステータスを設定した場合、ステータス変更時のみ通知を送信します。 <例>「ステータス 次のいずれかを含む 差し戻し」のとき ステータスが差し戻しのレコードを作成・編集 ⇒ 通知しない ステータスが上長確認中のレコードを差し戻す ⇒ 通知する

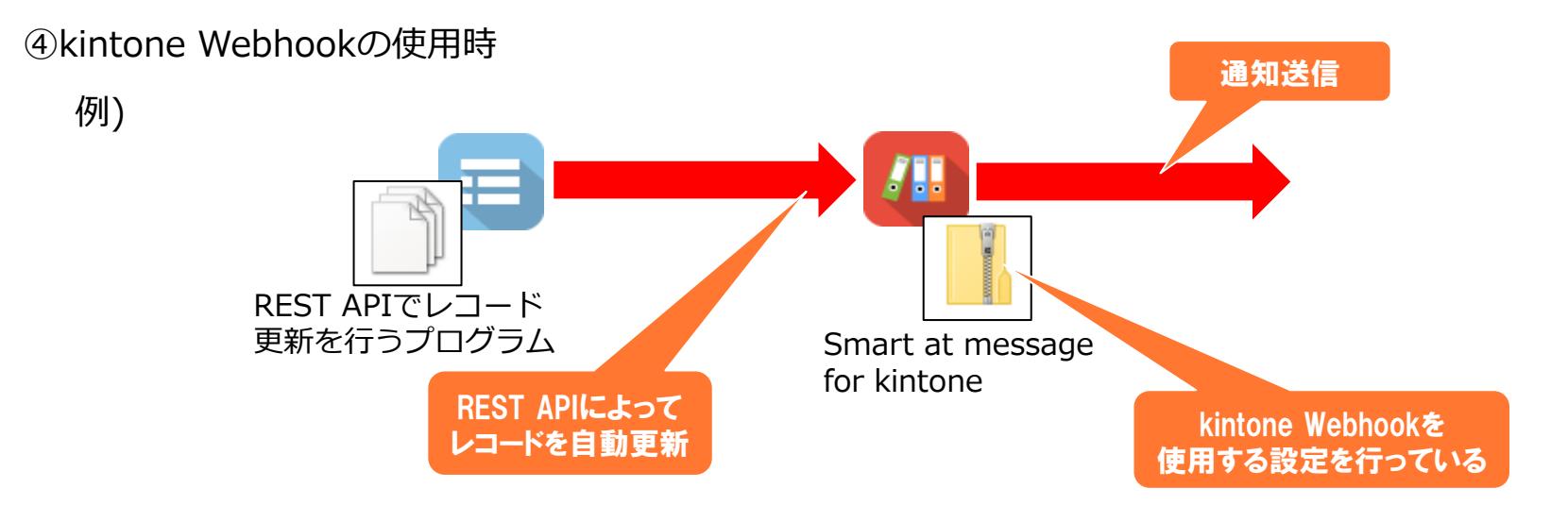

・外部連携やREST APIによって外部からレコードが自動追加・更新された際に通知を送信します。

※kintone Webhookの仕様上、以下の場合には通知を送信することができません。

- ・Excel/CSVファイルを読み込んでレコードを操作する
- ・複数のレコードを一括削除する
- ・複数のレコードを一括操作するREST APIを使用してレコードを操作する
- ・一分間に61回以上レコードを操作する(61回目以降の操作は通知が送信されません)

トライアル期限や、契約期日を超過してご利用の場合、アプリの一覧画面で下記ダイアログが表示され アプリを利用することができません。

その場合、アプリからプラグインを削除するか、ご契約の更新をお願いいたします。

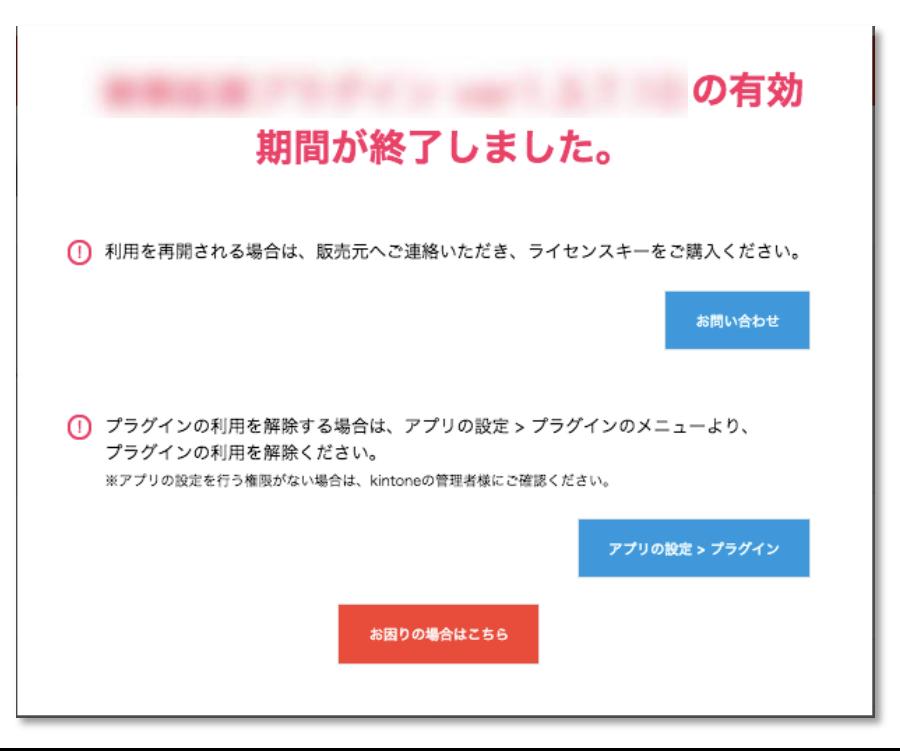

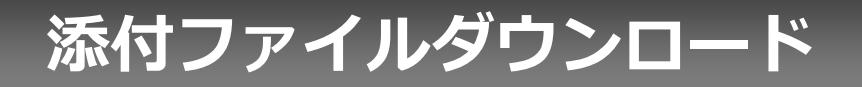

### **認証コード入力**

#### 通知設定で添付ファイル共有方法「URL記載」を設定した場合に通知される 「添付ファイルダウンロードURL」から起動する画面になります。

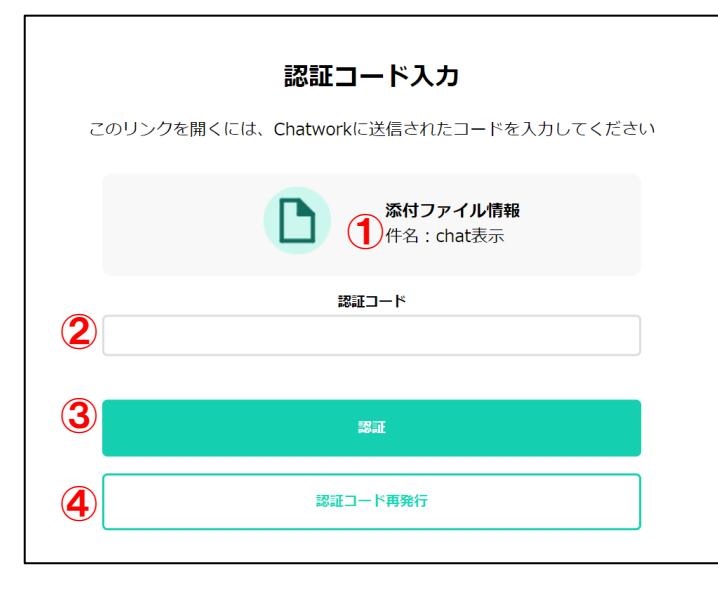

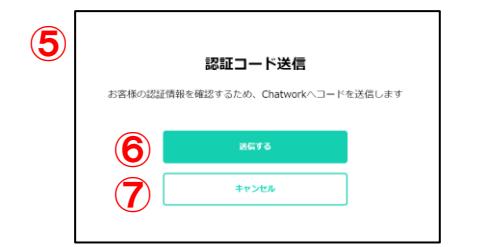

①件名 通知で設定した件名が表示されます。

②認証コード 認証コードを入力するエリアになります。

#### ③認証

②で入力された認証コードをもとに認証チェックを行います。 認証が成功した場合、添付ファイルダウンロード画面が表示されます。

④認証コード再発行 ⑤の認証コード送信ダイアログが表示されます。

⑥送信

認証コードを再発行し通知先へ送信します。

⑦キャンセル ⑤の認証コード送信ダイアログを閉じます。

※通知設定で認証コード有無「無」を設定した場合、自動で 認証が行われ添付ファイルダウンロード画面が表示されます。

## **添付ファイルダウンロード**

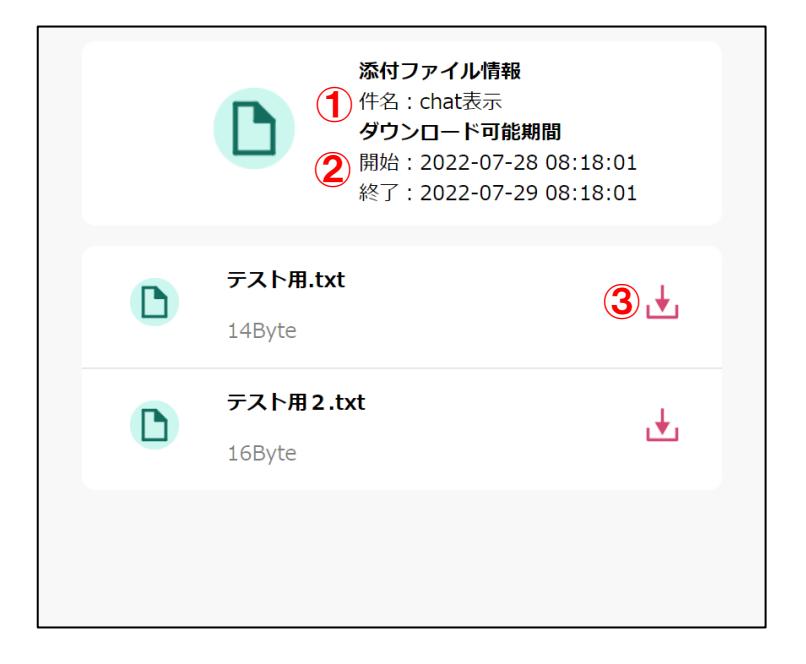

①件名 通知で設定した件名が表示されます。

②ダウンロード可能期間 ダウンロード可能期間が表示されます。

③ファイルダウンロード クリックすることでファイルがダウンロードされます。

※ファイルダウンロードができないファイルはメッセージが 表示されます。

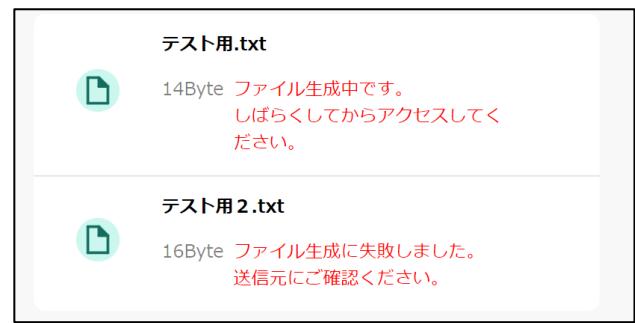

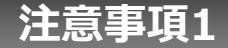

- 弊社で動作確認しているブラウザは、Edge、Chrome、Firefox、Safariです。 ※各ブラウザは最新バージョンにしてください。
- プラグインの設定でアプリの設定にて指定したフィールドのフィールドコードを 変更、または削除した場合は、保存した情報が読み込めない場合があります。
- レコード条件の条件値の項目は、kintoneの仕様上順不同となっております。
- cybozu.comのメールアドレスやカスタマイズ項目へ通知を行う場合、設定後す ぐに通知が届かない場合があります。1日1回、 cybozu.comよりユーザー情 報を取得していますので、しばらく時間を置いてから通知の確認をしていただく か、今すぐ同期ボタンを押下して、手動で更新してください。
- 通知先をkintoneから選択し、グループを指定して「everyone」を選択した場 合は、対象ユーザーに通知が送信されません。

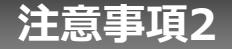

- ゲストスペースに対応しています(送信ログはゲストスペースに対応していませ ん)。ゲストスペースより通知する方法に関しましてはP60参照ください。
- 本プラグインの設定を行い保存を押した際には必ずアプリの更新を行って ください。 変更の中止や一時中断を行うと通知が送信されない場合がございます。
- 「kintone Webhookを使用する」にチェックを入れた場合、 kintone Webhookの設定(37ページ参照)を必ず行ってください。 kintone Webhookを使用する際にはすべての通知をWebhookにて行うため、 設定されていない場合、手動・自動での更新に関わらず通知が送信されません。 kintone Webhookを使用しない場合は必ずチェックを外してください。
- kintoneでIPアドレスのアクセス制限を設定する場合は、製品で利用しているサ ーバーのIPアドレスの追加が必要です。以下のIPアドレスを追加してください。 IPアドレス:3.113.147.222  $^{57}$

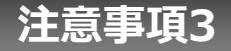

• kintoneのフィールド値を通知に挿入する際、書式は反映されません。 (例1)桁区切り:1,000 → 1000 (例2)単位記号:¥1000 → 1000

「文字列結合プラグイン」を利用すると、数値の書式や単位記号を設定して文字 列として利用することで、書式を反映した通知を行うことができます。 ※半角円マーク「¥」は一部メールでバックスラッシュ「\lに変換されます。 全角円マーク「¥」をご利用ください。

- 通知内のURLが勝手に置換されるのは、SendGridの設定によるものです。以下 のURLを参考にしてクリックトラッキングを無効にしてください。 <https://support.sendgrid.kke.co.jp/hc/ja/articles/206253421->
- プラグインの設定情報が多い場合、kintoneの制限(64KB)により、プラグイ ンの設定を保存できない場合があります。「データが大きすぎるため、レコード を保存できません」のエラーが発生した場合は、設定の見直しをお願いします。  $^{58}$

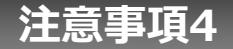

- セキュアアクセスに対応しています。プラグイン設定はIPアドレスが許可された 環境でプラグイン設定をして下さい。セキュアアクセスをご利用の場合、クライ アント証明がダウンロードされた環境 のため「.s」が付いたURLになります。 こちらの環境ではプラグインの設定は行わないようご注意下さい。
- 複数のアプリにプラグインを設定する場合、 cybozu.com共通アカウントのID/ パスワードは同じ値を設定して下さい。弊社サーバー側で1つのサブドメインに 対して、最後に設定された値を1つ保持していますので、 ID/パスワードの値を 間違えるとcybozu.comから情報を取得できなくなり、通知が送信されない場合 があります。
- プラグインのレコード条件に設定したドロップダウン等の項目がフォーム画面で 値が変更された場合、プラグインの設定画面を開いたときに「条件値に値を入力 してください」のメッセージが表示されます。レコード条件の値を再設定してく ださい。

**注意事項5**

- 添付ファイルを通知本文のURLからダウンロードさせる場合、通知を送った後に 添付ファイルの変更や削除を行っても、反映されません。通知を行った時点の添 付ファイルでダウンロードされます。
- Yahoo!メールへ通知する場合、添付ファイル共有方法を直接添付にするとファ イル名が文字化けする可能性があります。また、「すべてダウンロード」でファ イルが開かない場合は、個別でのダウンロードをお試しください。
- メール送信は、SendGridを利用しています。実際にメールが送信されたかどう かの確認は、SendGridへログインして確認してください。送信ログのアプリに 出力される送信結果は、SendGridへの送信結果が出力されています。
- 通知先を kintone から選択し、フィールドを指定して「ユーザー選択」を選択 した場合、メールアドレスの設定されていないユーザーが含まれていると正しく 通知や送信ログ作成ができません。

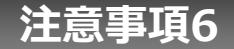

- SAML認証には対応していません。
- LGWAN環境で動作しますが、添付ファイルの無害化処理は行っていません。 (URLからのダウンロード機能はLGWAN環境で利用できません)

### **ゲストスペースからの通知設定**

ゲストスペース内にて通知を行う際、カテゴリーよりレコードを選択してしまうとゲストの方が見れなくなって しまいます。アプリのURLやレコードURLを正しく通知する方法となります。

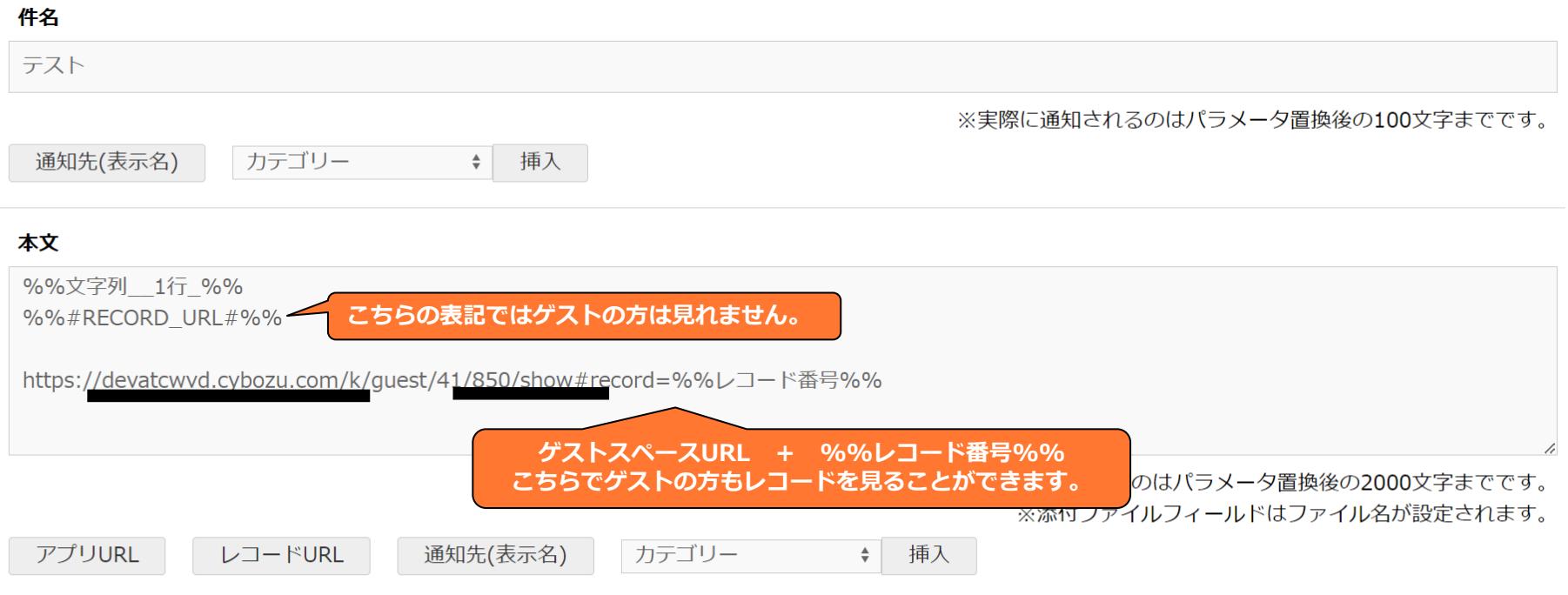